Uncover the inside tips and tricks of the trade for organizing, correcting, editing, sharpening, and retouching your photos like a pro

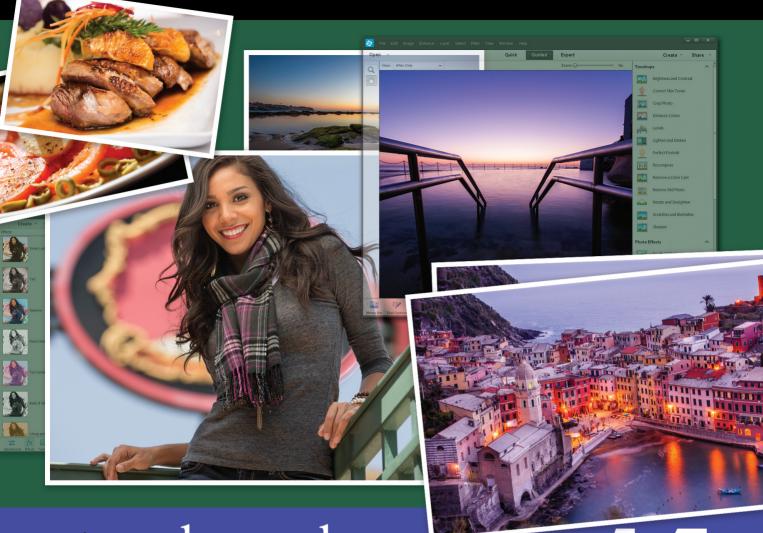

## the photoshop Company of the photoshop Book

### for digital photographers

Scott Kelby

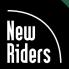

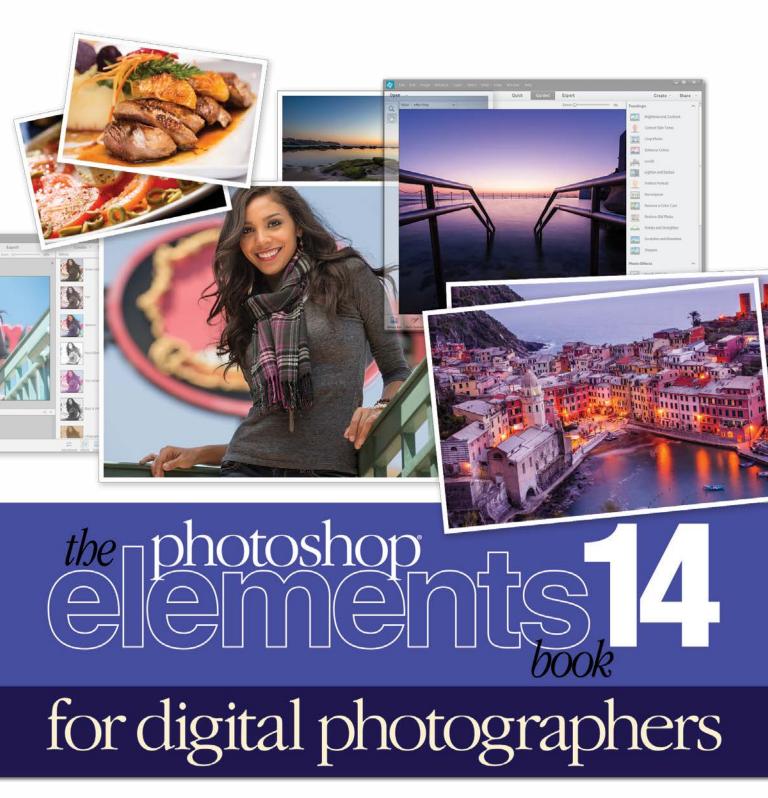

Scott Kelby

### THE PHOTOSHOP ELEMENTS 14 BOOK FOR DIGITAL PHOTOGRAPHERS

The Photoshop Elements 14 Book for Digital Photographers Team

MANAGING EDITOR

Kim Doty

TECHNICAL EDITOR Cindy Snyder

ART DIRECTOR

Jessica Maldonado

PHOTOGRAPHY BY Scott Kelby Published by **New Riders** 

©2016 by Scott Kelby

All rights reserved. No part of this book may be reproduced or transmitted in any form or by any means, electronic or mechanical, including photocopying, recording, or by any information storage and retrieval system, without written permission from the publisher, except for the inclusion of brief quotations in a review.

Composed in Avenir, Myriad Pro, and Helvetica by Kelby Media Group, Inc.

### **Trademarks**

All terms mentioned in this book that are known to be trademarks or service marks have been appropriately capitalized. New Riders cannot attest to the accuracy of this information. Use of a term in the book should not be regarded as affecting the validity of any trademark or service mark.

Photoshop Elements is a registered trademark of Adobe Systems, Inc. Windows is a registered trademark of Microsoft Corporation.

Macintosh is a registered trademark of Apple Inc.

### Warning and Disclaimer

This book is designed to provide information about Photoshop Elements for digital photographers. Every effort has been made to make this book as complete and as accurate as possible, but no warranty of fitness is implied.

The information is provided on an as-is basis. The authors and New Riders shall have neither the liability nor responsibility to any person or entity with respect to any loss or damages arising from the information contained in this book or from the use of the discs, electronic files, or programs that may accompany it.

THIS PRODUCT IS NOT ENDORSED OR SPONSORED BY ADOBE SYSTEMS INCORPORATED, PUBLISHER OF ADOBE PHOTOSHOP ELEMENTS 14.

ISBN 13: 978-0-134-29089-8 ISBN 10: 0-134-29089-5

987654321

www.kelbyone.com www.newriders.com

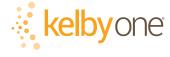

This book is dedicated to my longtime Publisher and friend at Peachpit Press, Nancy Aldrich-Ruenzel.

It was an honor to get to work with you, and your wisdom, advice, direction, and insights will never be forgotten, by me or our readers.

While we'll miss you terribly in your retirement, know that we'll honor your legacy of always "doing right by the reader," and we'll continue to work hard to create the kind of books that would make you proud.

### **ACKNOWLEDGMENTS**

I start the acknowledgments for every book I've ever written the same way—by thanking my amazing wife, Kalebra. If you knew what an incredible woman she is, you'd totally understand why.

This is going to sound silly, but if we go grocery shopping together, and she sends me off to a different aisle to get milk, when I return with the milk and she sees me coming back down the aisle, she gives me the warmest, most wonderful smile. It's not because she's happy that I found the milk; I get that same smile every time I see her, even if we've only been apart for 60 seconds. It's a smile that says, "There's the man I love."

If you got that smile, dozens of times a day, for nearly 26 years of marriage, you'd feel like the luckiest guy in the world, and believe me—I do. To this day, just seeing her puts a song in my heart and makes it skip a beat. When you go through life like this, it makes you one incredibly happy and grateful guy, and I truly am.

So, thank you, my love. Thanks for your kindness, your hugs, your understanding, your advice, your patience, your generosity, and for being such a caring and compassionate mother and wife. I love you.

Secondly, a big thanks to my son, Jordan. I wrote my first book when my wife was pregnant with him (20 years ago), and he has literally grown up around my writing. It has been a blast watching him grow up into such a wonderful young man, with his mother's tender and loving heart and compassion way beyond his years. I can't believe he's already off to college (out-of-state no less—sniff, sniff), but I know he knows that his dad just could not be prouder or more excited for him (though he may not realize just how much I miss seeing his big smile every morning before school and at the dinner table every night). Throughout his life, he has touched so many people, in so many different ways, and even though he's so young, he has already inspired so many, and I just cannot wait to see the amazing adventure, and the love and laughter this life has in store for him. Hey, little buddy, this world needs more "yous!"

Thanks to our wonderful daughter, Kira, for being the answer to our prayers, for being such a blessing to your older brother, and for proving once again that miracles happen every day. You are a little clone of your mother, and believe me, there is no greater compliment I could give you. It is such a blessing to get to see such a happy, hilarious, clever, creative, and just awesome little force of nature running around the house each day—she just has no idea how happy and proud she makes us. She is awesomeness wrapped in a layer of chocolate with sprinkles. It doesn't get much better than that.

A special thanks to my big brother, Jeff. I have so much to be thankful for in my life, and having you as such a positive role model while I was growing up is one thing I'm particularly thankful for. You're the best brother any guy could ever have, and I've said it a million times before, but one more surely wouldn't hurt—I love you, man!

My heartfelt thanks go to my entire team at Kelby Media Group. I know everybody thinks their team is really special, but this one time—I'm right. I'm so proud to get to work with you all, and I'm still amazed at what you're able to accomplish day in, day out, and I'm constantly impressed with how much passion and pride you put into everything you do.

A warm word of thanks goes to my in-house Editors Kim Doty and Cindy Snyder. This update to the book—the first I've done without my old friend and co-author Matt Kloskowski—wouldn't have happened without their hard work, dedication, and push to get this all done, and I can't thank you two enough. This was a *lot* of work, and you both did it with a great deal of grace and smiles, and it really made my part incredibly easy and fun. I'm indebted to you both.

I'm equally as lucky to have the immensely talented Jessica Maldonado working on the design of my books. I just love the way Jessica designs, and all the clever little things she adds to her layouts and cover designs. She's not just incredibly talented and a joy to work with, she's a very smart designer and thinks five steps ahead in every layout she builds. I feel very, very fortunate to have her on my team.

To my best buddy and book-publishing powerhouse, Dave Moser (also known as "the guiding light, force of nature, miracle birth, etc."), for always insisting that we raise the bar and make everything we do better than anything we've done before.

Thanks to my friend and business partner, Jean A. Kendra, for her support and friendship all these years. You mean a lot to me, to Kalebra, and to our company.

My heartfelt thanks to Kleber Stephenson, for helping us get over a mountain we haven't been able to get over for years, and for putting together a team to get us there.

A big thanks to my Executive Assistant, Lynn Miller, for wrangling a "kitten that's always trying to jump out of the box" each day, and for keeping me focused, organized, and on track, which has to be just an insanely challenging job, but she seems to do it pretty effortlessly, which is a testament to how good she is at it. Thank you, Lynn.

A big high-five to Nikki McDonald, my "Editor of Awesomeness" at Peachpit Press, to Nancy Davis, our "Mistress of Midnight Publishing," and to Sara Jane "SJ" Todd, and all the wonderful folks at Peachpit. Thanks for all your hard work and dedication to making the kind of books that make a difference.

Thanks to my former co-author, Matt Kloskowski, who co-authored many of the previous editions of this book with me. His words and influence are still felt throughout, and the book is better for it.

Thanks to my friends at Adobe Systems: Brian Hughes, Terry White, Sharad Mangalick, Scott Morris, Jim Heiser, Tom Hogarty, Stephen Nielsen, Bryan Lamkin, Julieanne Kost, and Russell Preston Brown. Gone but not forgotten: Barbara Rice, Rye Livingston, John Loiacono, Kevin Connor, Deb Whitman, Addy Roff, Cari Gushiken, and Karen Gauthier.

I want to thank all the talented and gifted photographers who've taught me so much over the years, including: Moose Peterson, Joe McNally, Bill Fortney, George Lepp, Anne Cahill, Vincent Versace, David Ziser, Jim DiVitale, Cliff Mautner, Dave Black, Helene Glassman, and Monte Zucker.

Thanks to my mentors, whose wisdom and whip-cracking have helped me immeasurably, including John Graden, Jack Lee, Dave Gales, Judy Farmer, and Douglas Poole.

Most importantly, I want to thank God, and His Son Jesus Christ, for leading me to the woman of my dreams, for blessing us with two amazing children, for allowing me to make a living doing something I truly love, for always being there when I need Him, for blessing me with a wonderful, fulfilling, and happy life, and such a warm, loving family to share it with.

### OTHER BOOKS BY SCOTT KELBY

The Lightroom CC Book for Digital Photographers

Photoshop for Lightroom Users

How Do I Do That In Lightroom?

Professional Portrait Retouching Techniques for Photographers Using Photoshop

The Digital Photography Book, parts 1, 2, 3, 4 & 5

The Best of The Digital Photography Book Series

Light It, Shoot It, Retouch It: Learn Step by Step How to Go from Empty Studio to Finished Image

The Adobe Photoshop CC Book for Digital Photographers

Professional Sports Photography Workflow

It's a Jesus Thing: The Book for Wanna Be-lievers

### ABOUT THE AUTHOR

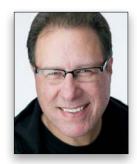

**Scott Kelby** 

Scott is Editor, Publisher, and co-founder of *Photoshop User* magazine, co-host of *The Grid*, the weekly, live talk show for photographers, and Executive Producer of the top-rated weekly show *Photoshop User TV*.

He is President and CEO of KelbyOne, an online educational community for learning Photoshop, Lightroom, and photography.

Scott is a photographer, designer, and award-winning author of more than 60 books, including Photoshop for Lightroom Users; Professional Portrait Retouching Techniques for Photographers Using Photoshop; Light It; Shoot It; Retouch It; The Adobe Photoshop Book for Digital Photographers; and The Best of The Digital Photography Book Series.

For the past five years, Scott has been honored with the distinction of being the world's #1 best-selling author of photography technique books. His book, *The Digital Photography Book*, part 1, is now the best-selling book on digital photography in history. And, he recently received the prestigious HIPA Award for his contributions to photography education worldwide.

His books have been translated into dozens of different languages, including Chinese, Russian, Spanish, Korean, Polish, Taiwanese, French, German, Italian, Japanese, Dutch, Arabic, Swedish, Turkish, Hebrew, and Portuguese, among others, and he is a recipient of the prestigious ASP International Award, presented annually by the American Society of Photographers for "...contributions in a special or significant way to the ideals of Professional Photography as an art and a science."

Scott is Training Director for the official Adobe Photoshop Seminar Tour and Conference Technical Chair for the Photoshop World Conference & Expo. He's a frequent speaker at conferences and trade shows around the world, is featured in a series of online learning courses at KelbyOne.com, and has been training Photoshop users and photographers since 1993.

For more information on Scott, visit him at:

His daily blog: scottkelby.com

Twitter: @scottkelby

Instagram: instagram.com/scottkelby

Facebook: facebook.com/skelby

Google+: Scottgplus.com

### www.kelbyone.com CONTENTS

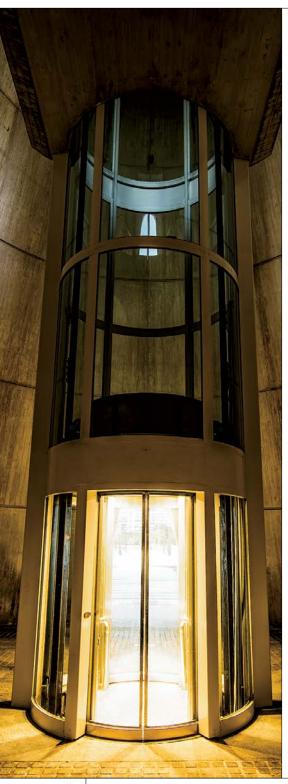

| Chapter 1                                                       |     |
|-----------------------------------------------------------------|-----|
| ORGANIZED CHAOS                                                 | 1   |
| managing photos using the organizer                             |     |
| Importing Your Photos                                           | . 2 |
| Backing Up Your Photos to a Disc or Hard Drive                  | . 6 |
| Importing Photos from Your Scanner                              | . 8 |
| Changing the Size of Your Photo Thumbnails                      | . 9 |
| Seeing Full-Screen Previews                                     | 10  |
| Sorting Photos by Date and Viewing Filenames                    | 12  |
| Change the Time & Date of Your Photos<br>(Great, If You Travel) | 13  |
| Finding Photos Fast by Their Month & Year                       | 14  |
| Tagging Your Photos (with Keyword Tags)                         | 15  |
| Tagging Multiple Photos                                         | 18  |
| Assigning Multiple Tags to One Photo                            | 19  |
| Tagging Images of People                                        | 20  |
| Albums: It's How You Put Photos<br>in Order One by One          | 23  |
| Choosing Your Own Icons for Keyword Tags                        | 24  |
| Deleting Keyword Tags or Albums                                 | 25  |
| Seeing Your Photo's Metadata (EXIF Info)                        | 26  |
| Adding Your Own Info to Photos                                  | 27  |
| Finding Photos                                                  | 29  |
| Finding Duplicate Photos                                        | 32  |
| Creating a Slide Show                                           | 34  |
| Reducing Clutter by Stacking Your Photos                        | 37  |
| Places: Viewing Your Photos on a Map                            |     |
| Quickly Email Your Photos                                       | 42  |
| Chapter 2                                                       |     |
| RAW JUSTICE                                                     | 45  |
| processing your images using camera raw                         |     |
| Opening Your Photos into Camera Raw                             | 46  |
| Miss the JPEG Look? Try Applying a Camera Profile               | 48  |
| The Essential Adjustments: White Balance                        | 50  |
| The Essential Adjustments: Exposure                             | 54  |
| Letting Camera Raw Auto Correct Your Photos                     | 59  |
|                                                                 |     |

### **CONTENTS**

### www.kelbyone.com

| Adding Punch to Your Images with Clarity                      |
|---------------------------------------------------------------|
| Making Your Colors More Vibrant                               |
| Cropping and Straightening                                    |
| Editing Multiple Photos at Once                               |
| The Advantages of Adobe's DNG Format for RAW Photos           |
| Sharpening in Camera Raw                                      |
| Reducing Noise in Noisy Photos                                |
| Removing Red Eye in Camera Raw                                |
| The Trick for Expanding the Range of Your Photos              |
| Black & White Conversions in Camera Raw                       |
| Chapter 3                                                     |
| SCREAM OF THE CROP 93                                         |
| how to resize and crop photos                                 |
| Basic Cropping                                                |
| Auto-Cropping to Standard Sizes                               |
| Cropping to an Exact Custom Size                              |
| Cropping into a Shape                                         |
| Using the Crop Tool to Add More Canvas Area                   |
| Auto-Cropping Gang-Scanned Photos                             |
| Straightening Photos with the Straighten Tool                 |
| Resizing Digital Camera Photos                                |
| Resizing and How to Reach Those Hidden Free Transform Handles |
| Making Your Photos Smaller (Downsizing)                       |
| Automated Saving and Resizing                                 |
| Resizing Just Parts of Your Image Using the Recompose Tool    |
| Chapter 4                                                     |
| edIT 123                                                      |
| which mode do I use: quick, guided, or expert?                |
| Photo Quick Fix in Quick Mode                                 |
| Special Effects in Guided Mode (the Only Time to Use It)      |
| ·                                                             |
| A Quick Look at Expert Mode (It's Not Just for Experts!)      |

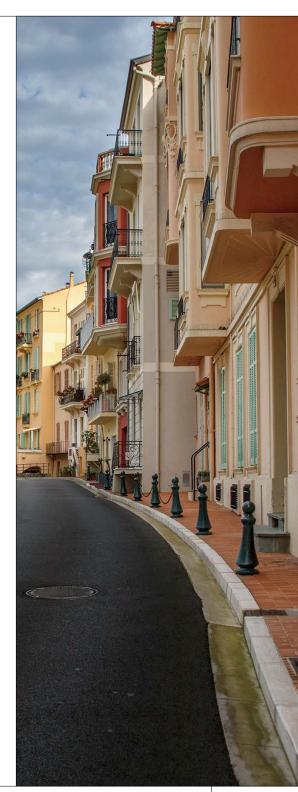

### www.kelbyone.com CONTENTS

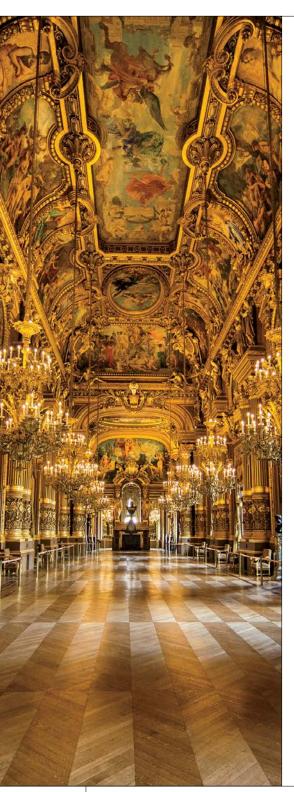

| Chapter 5                                                                                                    |   |                         |
|----------------------------------------------------------------------------------------------------|---|-------------------------|
| AYER CAKE working with layers                                                                                                    |   | 137                     |
| Layer Basics  Using Multiple Layers  Everything Else About Layers  Layer Blend Modes for Photographers  The Power of Layer Masks |   | 138<br>144<br>150<br>16 |
| Chapter 6                                                                                                    |   |                         |
| LITTLE PROBLEMS fixing common problems                                                                                           | 1 | 73                      |
| Adjusting Flesh Tones                                                                                                    |   | 174                     |
| Jsing the Smart Brush Tool to<br>Select and Enhance Skies at the Same Time                                                       |   | 176                     |
| Adding Contrast and Drama to Cloudy Skies                                                                                        |   | 18 <sup>-</sup>         |
| Removing Digital Noise                                                                                                    |   | 183                     |
| Focusing Light with Digital Dodging and Burning                                                                                  |   | 185                     |
| Removing Haze from Your Photos                                                                                                   |   | 190                     |
| Opening Up Shadow Areas That<br>Are Too Dark                                                                                     |   | 192                     |
| Fixing Areas That Are Too Bright                                                                                                 |   | 194                     |
| When Your Subject Is Too Dark                                                                                                    |   | 196                     |
| Automatic Red-Eye Removal                                                                                                    |   | 199                     |
| nstant Red-Eye Removal                                                                                                    |   | 20                      |
| Fixing Problems Caused by<br>Your Camera's Lens                                                                                  |   | 203                     |
| Saving Blurry Photos Using the<br>Shake Reduction Filter                                                                         |   | 206                     |
| he Elements Secret to Fixing Group Shots                                                                                         |   | 210                     |

### **CONTENTS**

### www.kelbyone.com

| Chapter 7                                                                           |     |
|-------------------------------------------------------------------------------------|-----|
| SELECT START                                                                        | 215 |
| selection techniques                                                                |     |
| Selecting Square, Rectangular,                                                      |     |
| or Round Areas                                                                      |     |
| Saving Your Selections                                                              |     |
| Softening Those Harsh Edges                                                         | 222 |
| Easier Selections with the Quick Selection Tool                                     | 224 |
| Making Really Tricky Selections, Like Hair (and Some Cool Compositing Tricks, Too!) | 227 |
|                                                                                     |     |
| Chapter 8                                                                           |     |
| CLONE WARS                                                                          | 237 |
| removing unwanted objects                                                           |     |
| Removing Spots and Other Artifacts                                                  | 238 |
| The Amazing (and Easiest) Way to Remove Distracting Stuff from Your Photos          | 240 |
| Moving Things Without Leaving a Hole Using Content-Aware Move                       | 246 |
| Automatically Cleaning Up Your Scenes (a.k.a. The Tourist Remover)                  | 249 |
|                                                                                     |     |
| Chapter 9                                                                           |     |
| SIDE EFFECTS                                                                        | 255 |
| special effects for photographers                                                   |     |
| Effects and Presets Galore in Quick Edit Mode                                       | 256 |
| Creating a Picture Stack Effect                                                     | 258 |
| Enhancing Depth of Field (or Faking That 85mm f/1.4 Look)                           | 261 |
| Trendy Desaturated Skin Look                                                        | 265 |
| High-Contrast Portrait Look                                                         |     |

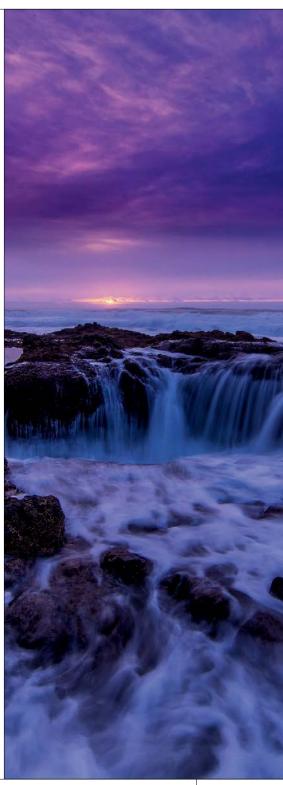

### www.kelbyone.com CONTENTS

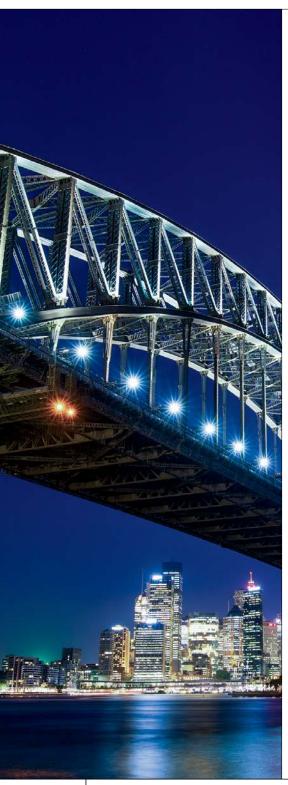

| Converting to Black and White                                | 27  |
|--------------------------------------------------------------|-----|
| Panoramas Made Crazy Easy                                    | 278 |
| Burned-In Edge Effect (Vignetting)                           | 28  |
| Creating the Selective Color Effect                          | 28  |
| Neutral Density Gradient Filter                              | 28  |
| Getting the Instagram Look                                   | 290 |
| Fake Duotone                                                 | 29  |
| Chapter 10                                                   |     |
| SHARPEN YOUR TEETH                                           | 29  |
| sharpening techniques                                        |     |
| Basic Sharpening                                             | 29  |
| Creating Extraordinary Sharpening                            | 30  |
| Edge Sharpening Technique                                    | 308 |
| The Most Advanced Sharpening in Elements                     | 31  |
| Advanced Sharpening Using Adjust Sharpness                   | 31: |
| Chapter 11                                                   |     |
| FINE PRINT                                                   | 31  |
| printing, color management, and my Elements 14 workflow      |     |
| Setting Up Your Color Management                             | 318 |
| You Have to Calibrate Your Monitor Before You Go Any Further | 31' |
| Getting Pro-Quality Prints That Match Your Screen            | 32: |
| Sharpening for Printing                                      | 32  |
| Making the Print                                             | 32  |
| What to Do If the Print Still Doesn't Match Your Screen      | 33: |
| My Elements 14 Photography Workflow                          | 334 |
| INDEX                                                        | 340 |

It's really important to me that you get a lot out of reading this book, and one way I can help is to get you to read these 10 quick things about the book that you'll wish later you knew now. For example, it's here that I tell you about where to download something important, and if you skip over this, eventually you'll send me an email asking where it is, but by then you'll be really aggravated, and well... it's gonna get ugly. We can skip all that (and more), if you take two minutes now to read these 10 quick things. I promise to make it worth your while.

### Ten Things You'll Wish You Had Known Before Reading This Book

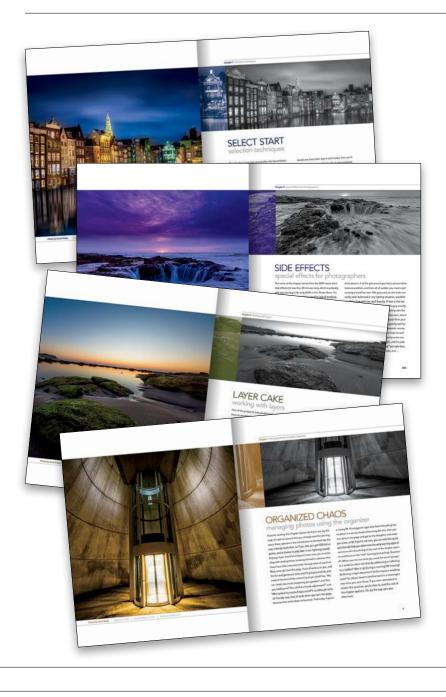

### (1) You don't have to read this book in order.

You can treat this as a "jump-in-anywhere" book, because I didn't write it as a "build-on-what-you-learned-in-Chapter-1" type of book. For example, if you just bought this book, and you want to learn how to convert an image to black and white, you can just turn to Chapter 9, find that technique, and you'll be able to follow along and do it immediately, because I walk you through each step. So, if you're a more advanced Elements user, don't let it throw you that I say stuff like "Go under the Image menu, under Adjust Color, and choose Levels," rather than just saying "Open Levels." I did that so everybody could follow along no matter where they are in the Elements experience.

### (2) Not everything about Elements is in this book.

I tried hard not to make this a giant encyclopedia of Elements features. So, I didn't include tutorials on every feature in Elements. Instead, it's more like a recipe book—you can flip through it and pick out the things that you want to do to your photos and follow the steps to get there. Basically, I just focused on the most important, most asked-about, and most useful things for digital photographers. In short—it's the funk and not the junk.

(Continued)

### (3) Practice along with some of the same photos I used here in the book.

As you're going through the book, and you come to a technique like "Adding Contrast and Drama to Cloudy Skies," you might not have a cloudy sky image hanging around. I made most of the images used in the techniques available for you to download, so you can follow along with them. You can find them at <a href="http://kelbyone.com/books/elements14">http://kelbyone.com/books/elements14</a> (see, this is one of those things I was talking about that you'd miss if you skipped this and went right to Chapter 1).

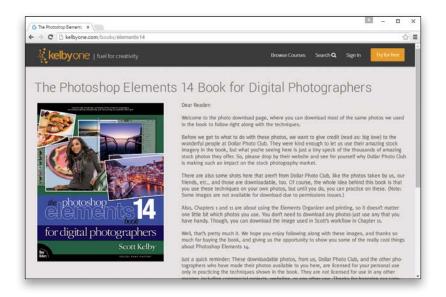

### (4) There's a bonus chapter on portrait retouching.

Every time Adobe adds a bunch of new features to Elements. I add those features to this book, and what you're holding in your hands is the 14th edition of the book. If I did nothing but add all the new features in each edition, this book would probably be over a thousand pages by now (and sadly, cost triple the price). So, rather than just cutting pages to make room for the new stuff (and to keep the cost of the book affordable), I've put the Retouching Portraits chapter online for you as a bonus chapter. That way, you still get the techniques, but without paying more money (and having to lug around a 22-lb. book). You can find this bonus retouching chapter on the book's companion webpage at the web address I just mentioned in #3.

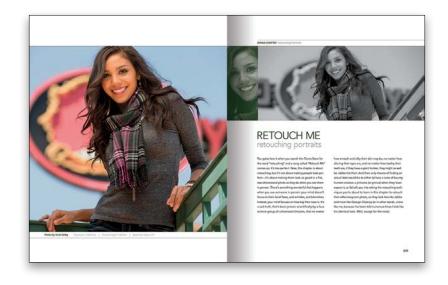

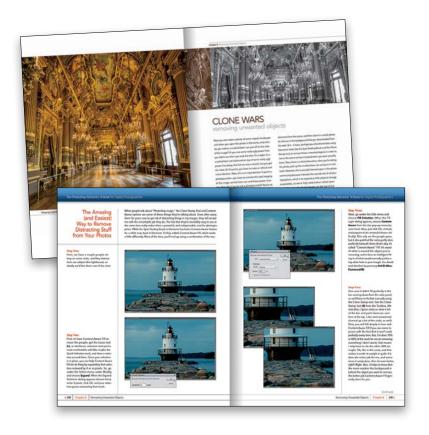

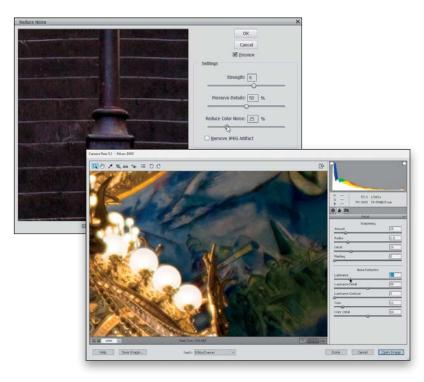

### (5) The intro pages at the beginning of each chapter are not what they seem.

The chapter introductions are designed to give you a guick mental break between chapters, and honestly, they have little to do with what's in the chapter. In fact, they have little to do with anything, but writing these quirky chapter intros has become kind of a tradition in all my books, so if you're one of those really "serious" types, I'm begging you, skip them and just go right into the chapter because they'll just get on your nerves. However, the short intros at the beginning of each individual project, up at the top of the page, are usually pretty important. If you skip over them, you might wind up missing stuff that isn't mentioned in the technique itself. So, if you find yourself working on a technique, and you're thinking to yourself, "Why are we doing this?" it's probably because you skipped over that intro. So, just make sure you read it first, and then go to Step One. It'll make a difference— I promise.

### (6) There are things in Elements 14 and in Camera Raw that do the exact same thing.

For example, there's a way to reduce noise in a photo in Camera Raw and there's a way to do it in the Elements Editor, as well. And, they look almost identical. What this means to you is that some things are covered twice in the book. As you go through the book, and you start to think, "This sounds familiar," now you know why. By the way, in my own workflow, if I can do the exact same task in Camera Raw or the Editor, I always choose to do it in Camera Raw, because it's faster (there are no progress bars in Camera Raw) and it's non-destructive (so I can always change my mind later).

(Continued)

### (7) I included my Elements 14 workflow, but don't read it yet.

At the end of Chapter 11, I included a special tutorial detailing my own Elements 14 workflow. But, please don't read it until you've read the rest of the book, because it assumes that you've read everything else in the book already, and understand the basic concepts, so it doesn't spell everything out (or it would be one really, really long drawnout tutorial).

### (8) What new stuff is in this book?

Elements 14 is a significant upgrade for photographers, and thankfully Adobe continued with their tradition of taking some of the coolest features from the full-blown version of Photoshop CC and bringing them over to Elements (but usually in a much more refined or easierto-use way, so it feels right at home here in Elements). Some of the big features they brought over in this update include Photoshop's Shake Reduction filter (it helps sharpen photos that are blurry due to camera movement when you took the shot), and the amazing Haze Removal filter, which cuts through hazy or foggy images with just a simple slider (this has been a huge hit with users in Photoshop CC and Lightroom CC), along with improved panoramas, a simple-to-use Straighten tool, auto Smart Looks in Quick mode, some new Guided mode effects, like Speed Effect that gives the effect of slow shutter-speed motion, plus a lot more. And, of course, all the cool new stuff is covered here in the book.

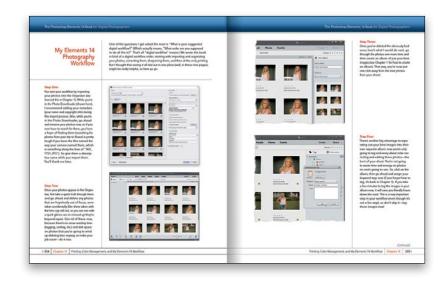

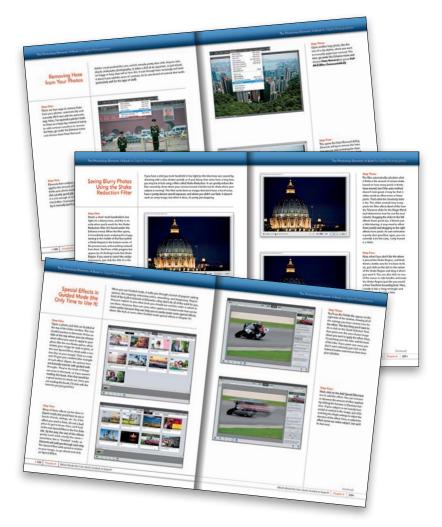

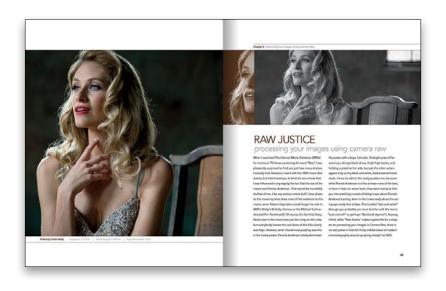

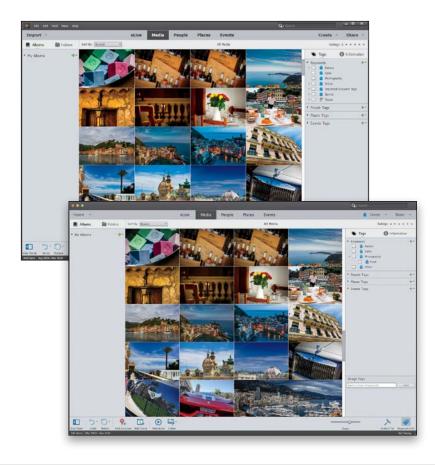

### (9) Photography is evolving, Elements is evolving, and this book has to, too.

If it looks like a lot of the book is dedicated to covering Camera Raw, it's because it has become the "go-to" tool for today's photographers. It offers so many advantages, and it's not just its non-destructive nature (it doesn't ever harm your RAW original—it kind of treats it like we treated negatives back in the day). Beyond that, it's so much faster, more flexible, and just easier to understand and learn, so it makes sense to do as much as we can in Camera Raw first before we take the image fully into Elements (not to mention the fact that Camera Raw is not just for RAW images—it works with JPEGs and TIFFs, too). Camera Raw is where photographers today are focusing their time and efforts, so I dedicate quite a bit to making sure you're making the most of it in your Elements workflow.

### (10) This book is for Windows and Mac users.

Elements 14 is available for both Windows and Macintosh platforms, and the two versions are nearly identical. However, there are three keys on the Mac keyboard that have different names from the same keys on a PC keyboard, but don't worry, I give you both the Windows and Mac shortcuts every time I mention a shortcut (which I do a lot). Also, the Editor in Elements 14 is the same on both platforms, but the Organizer (where we sort and organize our images) was only made available on the Mac starting with Elements 9. As a result, there are some Organizer functions that still aren't available on the Mac yet, and I've noted it in the book wherever this is the case.

Okay, that's the scoop. Thanks for taking a few minutes to read this, and now it's time to turn the page and get to work.

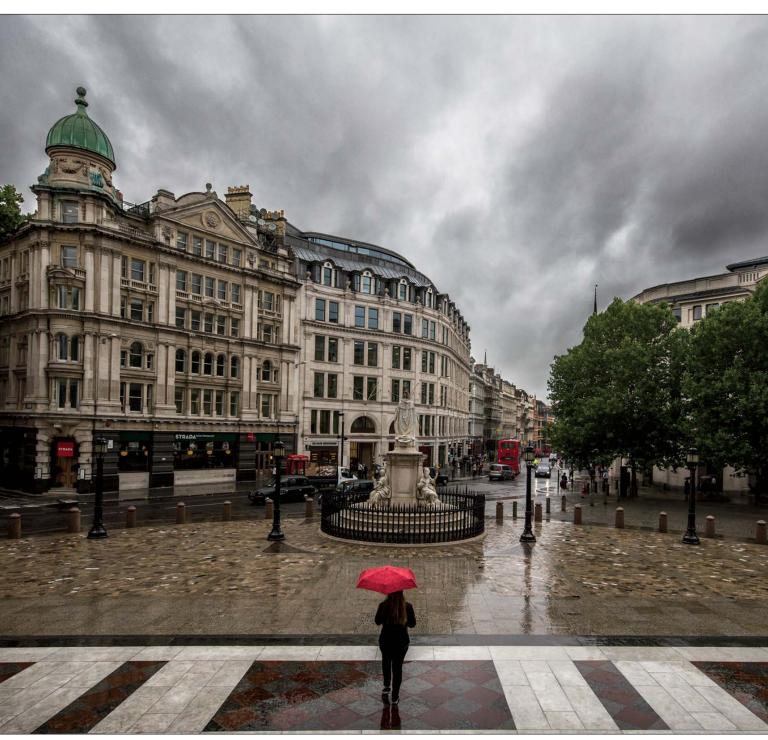

Chapter 4 Which Mode Do I Use: Quick, Guided, or Expert?

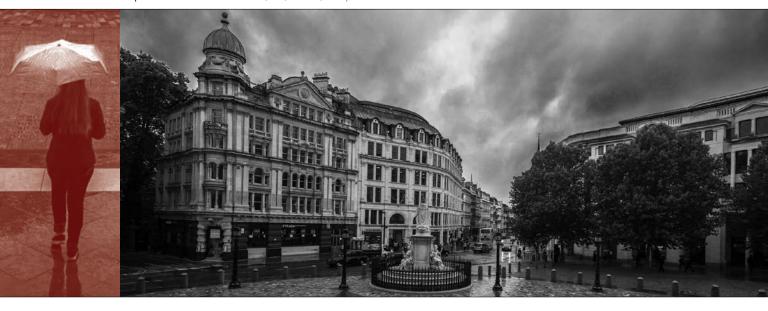

### edIT

### which mode do I use: quick, guided, or expert?

Man, did I luck out on the name of this chapter: edIT. It's actually named after the popular DJ, producer, and musician, and that right there is enough for me, especially since he gets to work with hip-hop artists and rappers. I love rappers, because they use such colorful phrases—stuff you usually only hear from fans at a Redskins football game when a receiver is wide open in the flat and drops a ball thrown right into his hands. But when the fans say it, they're yelling, which can really get on your nerves. In a rap song, even though they're saying the same things, since it's set to music, it just floats by. In fact, a lot of times, when you're listening to rap, they'll say something and you stop and think, "Did he really just say what I thought he said?" but you try to convince yourself that's not what you heard because nobody dropped an easy pass. I always wonder what rappers have to be so angry about. They're rich, successful entrepreneurs, and everybody obviously wants to hang out with them and go to "da club" and drink Cristal and look thoroughly bored at all

the women gesticulating around them. They should be really happy, one would think, but often they sound very grumpy, which always strikes me as odd for millionaire celebrity rappers, which I assume DJ edIT produces or mixes. By the way, a "mix," I believe, is what you add to gin (like juice) when you're chillin' with your posse in your crib (which must mean you have small children sleeping in your home). Anyway, I thought I would help out by writing some positive, non-angry, upbeat lyrics that edIT can show to his rapper friends so they'll sound more like the happy millionaire celebrities that they are. Please don't laugh—this is my first rap for my peeps and my crew, so I'm just rappin' lyrical for me, and one for my homies. (See, that's rap talk, right?) Okay, here goes: "I was having lots of fun at Busch Gardens today. I rode an awesome roller coaster and didn't have to pay. I drove there in my new limo and the driver's real nice. And we're listening to some snappy tunes from cool Vanilla Ice." See? Rap can be happy and super-edgy, too! Peace out. Word. Wikki-wikki.

### Photo Quick Fix in Quick Mode

Quick edit mode is kinda like a stripped down version of Expert mode. If you're new to Elements, it's not a bad place to start. I'm usually against "quick" modes and "auto-fix" stuff, but the way they've implemented this is actually really nice, and I think it works great for beginners. Plus, they've added some cool new features in Elements 14. (Note: We look at some other Quick mode special effects in Chapter 9.)

### Step One:

Open a photo and click on Quick at the top of the Editor window. First things first: forget about the left side of the window. The tools in the Toolbox make using Quick mode too much like using Expert mode (but without all of the options that Expert mode has). So, if you find that you need the tools here, you're better off going into Expert mode to do what you need to do.

### Step Two:

In the preview area of Quick mode, you can see side-by-side, before-and-after versions of the photo you're correcting (before on the top or left; after on the bottom or right). To see this view, from the View pop-up menu above the top left of the preview area, select **Before** & After (Horizontal or Vertical). In the Palette Bin on the right side of the window is a group of nested palettes offering tonal and lighting fixes you can apply to your photo. Start with the Smart Fix palette at the top. Click on the Auto button and Smart Fix will automatically analyze the photo and try to balance the overall tone (adjusting the shadows and highlights), while fixing any obvious color casts while it's at it. In a lot of cases, this feature does a surprisingly good job. There's also a slider within the Smart Fix palette that you can use to increase (or decrease) the effect, or you can click on the thumbnails beneath the slider.

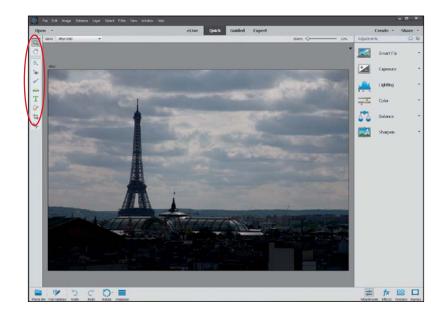

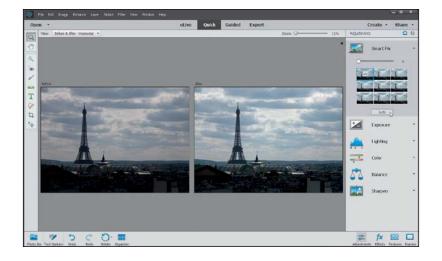

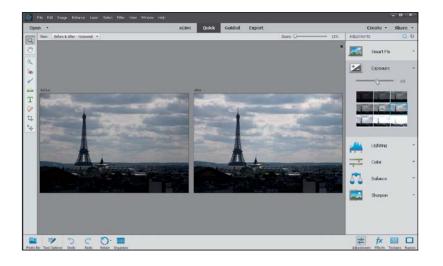

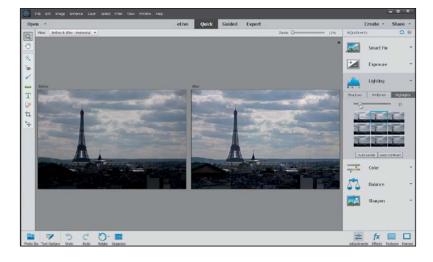

### **Step Three:**

If you're not happy with the Smart Fix results, don't try to stack more "fixes" on top of it. Instead, click the Reset Image icon (the curved arrow above a straight line that appears above the top right of the Palette Bin) to reset the photo to how it looked when you first entered Quick mode. Now, let's take a look at each setting individually: First, click on Exposure to open its palette. The Exposure setting is like the heavy hitter—if the whole photo is too dark or too bright, then this is where to go. You'll see its palette also has a slider and thumbnails right below it. They're different ways of doing the same thing. If you like using the thumbnails, just click on the one that looks closest to how bright or dark you'd like your photo to be. As you do that, you'll see the slider move each time. Usually, though, I just drag the slider (as shown here) until I'm happy with the overall exposure.

### Step Four:

More often than not, just adjusting the exposure won't fix the whole photo. You'll usually end up in the next palette, which is Lighting. Here you can choose to work on the shadows, midtones, or highlights separately. The Shadows slider is particularly helpful because we tend to lose a lot of detail in the shadows. Drag it to the right a little bit, and watch how it opens up the dark shadow areas in your photo (mainly the detail in the darker areas of the buildings in this photo). The Highlights slider will add some detail back to the sky here, as well. For this one, I increased the Shadows slider to 7, the Midtones slider to 11, and the Highlights slider to 13. I tend to stay away from the Auto Levels and Auto Contrast buttons, because chances are, if Smart Fix didn't work well, then neither will they.

(Continued)

### Step Five:

The next palette down, Color, has only really one setting that I think is worthwhile. You'll see at the top of the palette you can control the Saturation, Hue, and Vibrance. The Saturation adjustment adds or removes color saturation in the whole photo. It's worth trying out and maybe even clicking the Auto button. Sometimes the photo looks good, but most of the time, the Vibrance setting is the most useful here. While Saturation adds color to everything in the photo, Vibrance tends to only add color saturation to the colors that need it, while leaving the other colors alone, so you don't get that fakey look. It's also great on portraits because it tends to leave skin tones alone and only adds color saturation to everything else.

### Step Six:

While the Color palette helps us fix the overall color saturation in a photo, the Balance palette right below helps remove color casts (like when an indoor photo looks really yellow). It's pretty simple to use to control the temperature and the tint in the photo. I'll warn you ahead of time, though, small adjustments here make big changes, so be careful. The Temperature adjustment lets you add more blue or more yellow/ red to a photo. Basically, adding blue removes yellow and adding more yellow removes blue. Photos taken indoors at night are perfect candidates for this since they tend to look really yellow, so dragging the slider toward blue helps balance (hence the name of this palette) the photo. You can also control the Tint (greens and magentas), but honestly, you won't notice much of a problem there in most cases. But if you do, it works the same—adding more green removes magenta, and adding more magenta removes a greenish color cast.

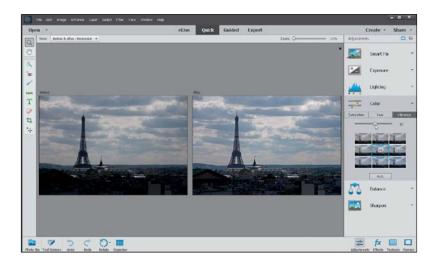

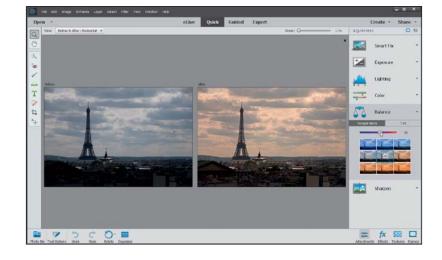

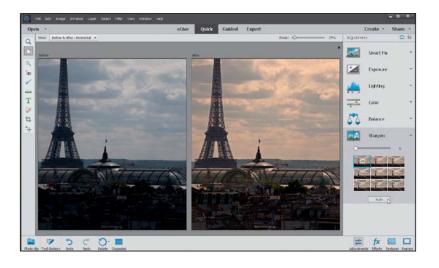

### Step Seven:

The final step here is to sharpen your photo. I always click on the Zoom tool in the Toolbox, and zoom in a little further, so I can see the details. Then, just click the Auto button in the Sharpen palette and watch the results. If the photo isn't sharp enough for you, drag the slider to the right to increase the amount of sharpening. But, be careful, because oversharpening can ruin the photo by becoming too obvious, and it can introduce color shifts and halos around objects.

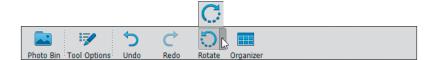

# Open - Create - Share - Share

### Step Eight:

There are a couple other things you can do while you're here in Quick mode (basically, think of this as a "one-stop shop" for quickly fixing images). Below the preview area is an icon you can click on to rotate your photo (this photo doesn't need to be rotated, but hey, ya never know). And, I know I told you to forget about the Toolbox on the left, but there is a Crop tool there, so if you need to do a quick crop, you can do it here.

### Step Nine:

Okay, so you've color corrected, fixed the contrast, sharpened your image, and even cropped it down to size (if it needed it). So, how do you leave Quick mode and return to Expert mode? Just click on Expert at the top of the window (the same place you went to, to get into Quick mode). It basically applies all the changes to your photo and returns you to the normal Expert editing mode.

### Special Effects in Guided Mode (the Only Time to Use It)

When you use Guided mode, it walks you through a bunch of popular editing options, like cropping, enhancing colors, retouching, and sharpening. They're kind of like built-in tutorials in Elements—they don't do all of the work for you, they just explain to you what tools you should use and the order in which to use them. However, there are some other options in Guided mode that can be more useful, because they can help you to easily create some special effects. (Note: We look at some other Guided mode special effects in Chapter 9.)

### Step One:

Open a photo and click on Guided at the top of the Editor window. The new Guided window in Elements 14 has six tabs at the top where you can choose which effect you want to apply to your photo (like the new Resize option, which resizes your image for web or print, or the new Speed Effect, which adds a motion blur to your image). Click on a tab and it'll give you a before/after example of each effect. (Again, the options here are basically tutorials with guided walkthroughs. They're the kinds of things we cover in this book, so if you weren't reading this book, then that would be a good section to check out. Since you are reading this book, I'd stick with the tutorials you just paid for.)

### Step Two:

Many of these effects can be done in Expert mode, but you'd have to use a bunch of tools, dialogs, etc. So, if the effect you want is here, it's not a bad place to get to know. Here, we'll look at the new Speed Effect in the Fun Edits tab. By the way, the rest of the effects pretty much work exactly the same—remember, this is "Guided" mode, so Elements will walk you through each step. The Speed Effect adds speed or motion to your image, so go ahead and click on Speed Effect.

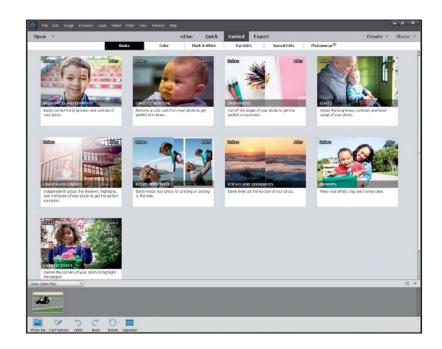

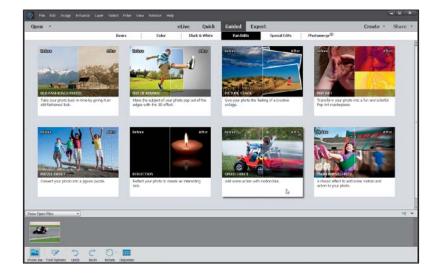

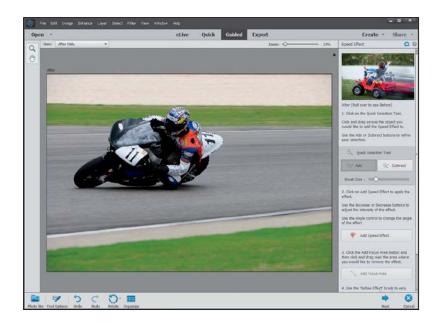

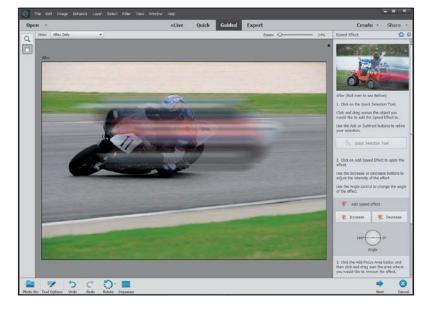

### Step Three:

You'll see the Palette Bin appear on the right side of the window, showing all of the settings you have control over for the effect. The first thing you'll want to do is click on the Quick Selection Tool, then paint over the area of your image where you want to apply the effect. Here, I'm painting over the rider and the back of the bike. If you paint over areas you don't want selected, just click on the Subtract button and remove them from your selection.

### Step Four:

Next, click on the Add Speed Effect button to add the effect. You can increase or decrease the amount of effect applied, by clicking the Increase or Decrease buttons. If your subject is not exactly horizontal or vertical in the image, just click-and-drag the Angle settings to adjust the direction of the effect. Here, it added the effect across our entire subject, but we'll fix that next.

(Continued)

### Step Five:

Click on the Add Focus Area button, and then click-and-drag over the areas where you want to remove the effect. Here, I'm removing it from the front of the bike and the front of the rider. If you'd like to refine the effect a bit, just click on the Refine Effect button and use the Add and Subtract buttons to paint more or less of the blur effect from your selected area. You can also adjust the opacity of the effect while you're painting.

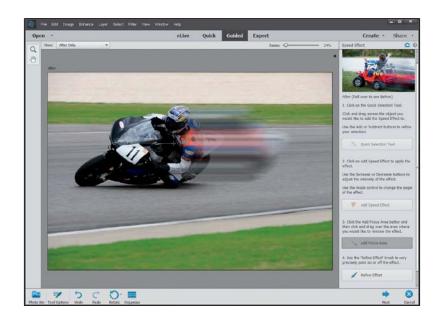

### Step Six:

When you're ready, click the Next button at the bottom right. Here, you'll choose what you want to do next with your image—save it, continue editing it, or share it to Facebook, Flickr, Twitter, or SmugMug (if you choose to share it to one of these sites, Elements will ask you for authorization first). So, just click on your choice and you're done. Here, we'll choose to continue editing in Expert mode.

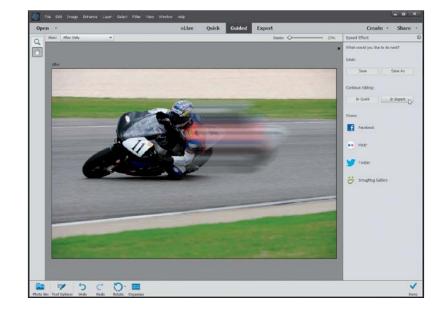

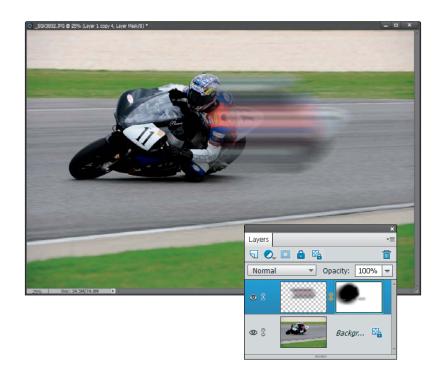

### Step Seven:

When the image opens in Expert mode. take a look in the Layers palette, and you'll see Elements has added a layer here, along with a layer mask. Since the whole effect is layer based, you can always reduce the opacity of the layer to pull back the overall effect if you find it's too strong.

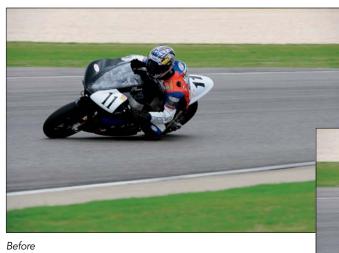

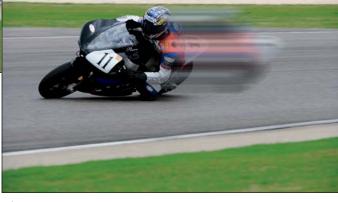

After

### A Quick Look at Expert Mode (It's Not Just for Experts!)

Okay, I know the third editing mode is called "Expert" mode, but don't let the name fool you—it's not just for experts. In fact, most of what you'll do in this book is done in Expert mode because, let's face it, that's where all the cool stuff is. You go into Expert mode when you want to do things like retouching photos, or adding text, or modifying just a specific portion of a photo, because it's got a ton of features like layers, layer masks (which are covered in Chapter 5), and much more. So, get it out of your mind that Expert mode is just for experts. It's for you, even if you're not a seasoned pro at Elements.

### Step One:

Open an image and then click on Expert at the top of the Editor window, which will take you into the full Elements Editor (if you're not already there) with all the bells and whistles. By the way, if you were to go into Expert mode after applying a Guided edit, you'd actually see all the layers and effects that Elements has applied.

### Step Two:

Over on the left side of the window, one of the first things you'll notice is that there are a bunch of tools in the Toolbox. These tools are broken up into categories: View, Select, Enhance, Draw, Modify, and Color. As a photographer using Elements (which I assume you are, since you bought this book), you won't use the Draw tools much (except for the Brush tool) and you won't use the Modify tools much either (except for cropping and straightening). But, you'll use the Select and Enhance tools plenty.

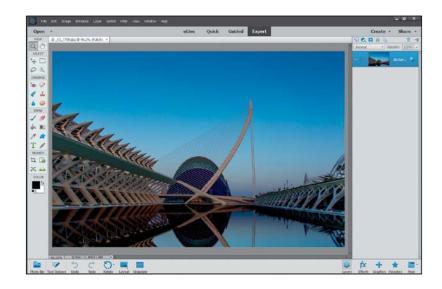

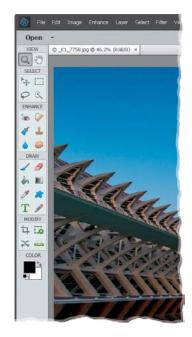

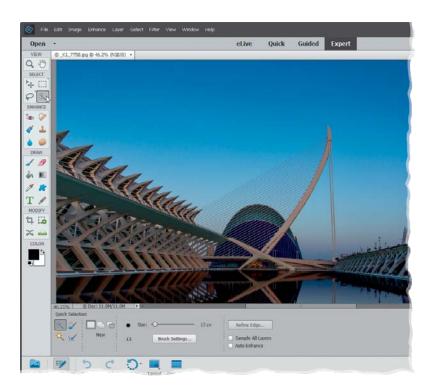

### Step Three:

Go ahead and click on one of the tools in the Toolbox. It can be any tool, so just click around a few times and then look at the bottom of the window beneath the preview area. You'll see a context-sensitive Tool Options Bar appear for each tool (here, I clicked on the Quick Selection tool). Since most tools have different settings, you'll notice it changes based on which tool you click on. This is a really important area, so make sure you get accustomed to it. (*Note:* To hide/show the Tool Options Bar, press **F5**.)

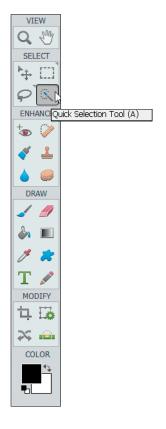

### **TIP: Getting to Tools Quickly**

If you're going to be using Expert mode a lot, then it's a good idea to get used to the keyboard shortcuts for the most commonly used tools. If you hover your cursor over each tool in the Toolbox, you'll see a tool tip appear with the name of the tool followed by its one-letter keyboard shortcut.

(Continued)

### Step Four:

Now look over at the bottom-right of the window. There are five icons there. Click on the Layers icon to open/close the Layers palette on the right side of the window. Layers are one of the key elements to working inside of Expert mode and there's actually a whole chapter devoted to them (Chapter 5). For now, just know that you should probably keep that palette open all the time, since you'll be using it a lot.

### Step Five:

Click on the More icon to access some of the other palettes. As for the other icons, you (as a photographer, at least) probably won't use them as much.

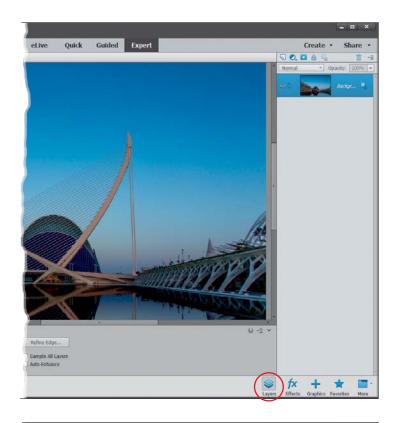

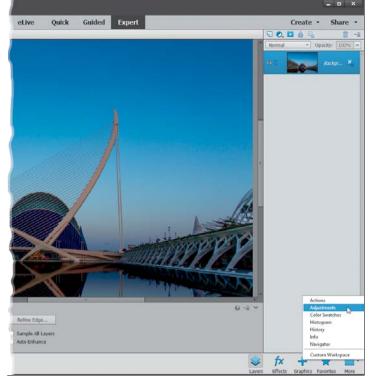

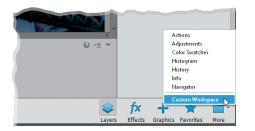

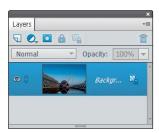

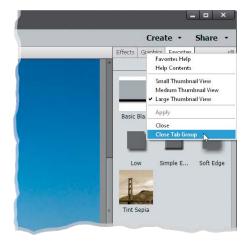

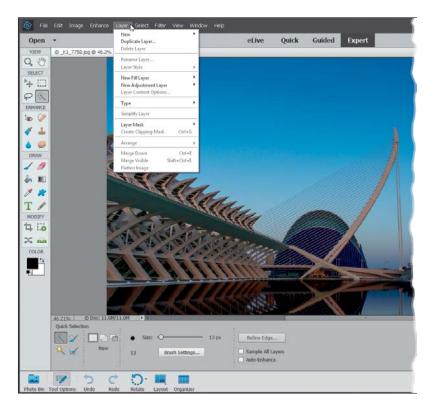

### **TIP: Undock the Layers Palette**

To undock the Layers palette from the right side of the window, choose **Custom Workspace** from the More icon's pop-up menu, then click on the Layers palette's tab and drag it out of the nested palettes. This will minimize the size of the palette, giving you more room in your work area. To hide the other palettes, choose **Close Tab Group** from the active palette's flyout menu (click on the down-facing triangle icon at the top right of the palette).

### Step Six:

Finally, don't forget the menu bar at the very top of the window. That's the launch pad for a lot of the things we'll do in the book. So, for example, if you read "Go to the Layer menu," that means to go to the Layer menu up in the menu bar. And, if you read something like "Go to the Layers palette," that means to go to the palette we just talked about in Step Four.

### Index Albums palette, 23, 25 aligning layers, 150 [] (Bracket keys), 148 Alignment tool, 250 / (Forward Slash key), 95 all-purpose sharpening, 302 **18%** gray card, 53 **Amount slider** 50% gray fill option, 186 Adjust Sharpness control, 313 50% magnification, 298 Camera Raw Sharpening section, 73, 75, 88 **100% size view,** 62, 74–76 Correct Camera Distortion and, 282 Unsharp Mask dialog, 299, 304 **Angle controls** Д Correct Camera Distortion filter, 205 about this book, xiii-xvii Emboss filter, 309 actions Gradient Fill dialog, 289 cropping photos with, 99 Angle settings, 129 Add Layer Mask icon, 167, 266, 270 Arrow keys, 101 Add Noise filter, 333 artifact removal, 238-239 Add Photos dialog, 327 As Shot white balance, 50, 52-53 Add Texture button, 292 Auto correction, Camera Raw, 59-61, 89 Adjust Edge sliders, 231 Auto Red Eye Fix option, 199 Adjust Intensity sliders, 272 Auto Tone adjustments, 59 Adjust Sharpness control, 313-315 Auto Smart Looks, 257 adjustment layers Auto White Balance setting, 60-61 B&W conversions and, 274–277 Auto-Enhance checkbox, 224 composite images and, 235 Autofill Edges checkbox, 110 dark subject fixes and, 196 automated flesh tone fixes and, 174 blur correction, 206 Hue/Saturation and, 217 haze removal, 190 landscape retouching and, 384, 385 saving and resizing, 117 portrait retouching and, 247, 255 Automatic Download checkbox, 4 selections and, 217, 220, 222, 226, 235 Smart Brush tool and, 178 В adjustment marker, 179 adjustments palette, 174, 179, 196 **B&W Detail Brush, 286** Adobe Camera Raw. See Camera Raw **B&W Selection Brush, 284-285** Adobe RGB color space, 318 Background color setting, 106, 273-274 Adobe Standard profile, 49 Background layer, 140, 151 albums backgrounds creating, 23 blurring, 261-264 deleting, 25 composite image, 233 location-based, 39 cropping to remove, 110

making subject stand out, 261 Blur slider, 262, 264 masking from effects, 270 **Border Selection dialog, 292** Picture Stack effect, 260 borders, Instagram, 292 textured, 150-152 Bracket keys ([]), 148 transparent, 105 bright area fixes, 194-195, 287 backing up photos, 6 Brightness/Contrast adjustment layer, 179, 337 **Brush Picker** backlit subject, 57 **Backup Catalog option,** 6 Brush tool and, 141, 162, 169, 186, 197, Balance palette, 126 232, 266, 270, 307, 312 Eraser tool and, 147, 162 banding in prints, 333 basic sharpening, 298 opacity setting, 147 Before & After previews, 124 Brush tool Black & White selection view, 229 dodging/burning and, 186, 188 black-and-white conversions drawing on layers with, 141-142 in Camera Raw, 89-91 fill flash technique and, 197 in Photoshop Elements, 271-277, 284 layer masks and, 169, 197, 266, 270 Blacks slider, 58, 90, 278, 291 opacity setting and, 186 blemish removal, 337, 339 portrait retouching and, 336-339 blend modes sharpening technique using, 307 Color, 295 special effects and, 266, 270, Hard Light, 309 tricky selections and, 231-232 Luminosity, 326 brushes, sizing/resizing, 148, 177 Multiply, 163-164, 332 burned-in edge effect, 282 Overlay, 165, 186, 232, 269, 288 burning and dodging, 188 Screen, 161, 332, 336 Soft Light, 165, 188, 266, Vivid Light, 267 for photographers 161–169 calibrating your monitor, 319-321 blending layers, 147-148, 161-169 Camera Calibration icon, 48 Blue color channel, 276, 291, 293 Camera Landscape profile, 49 Blue Skies effect, 177, 180 Camera Profiles, 48-49 blur Camera Raw, 44-91 background, 261-264 Auto corrections, 59-61, 89 correction, 206 black-and-white conversions in, 89-91 Depth of Field effect, 261-264 Blacks slider, 58, 61, 90, 278, 291 Gaussian Blur filter, 314 Camera Profiles, 48 options for removing, 314 Clarity slider, 62, 63, 89 Motion blur, 314 clipping warning, 55-56 Reduce Noise filter, 184 color warning triangles, 56 Speed Effect, 128-131 Contrast slider, 54, 55, 84, 90, 291 Surface Blur filter, 268 cropping and straightening, 65-68

(Continued)

| DNG file options, 67, 71–72                   | Clean Edges dialog, 280                       |
|-----------------------------------------------|-----------------------------------------------|
| double processing in, 83-88                   | Clear Crop option, 65                         |
| Elements Editor and, xv                       | clipping warning, 55–56                       |
| editing multiple photos, 69–70                | Clone Stamp tool                              |
| Exposure slider, 54                           | Content-Aware features and, 241, 248          |
| Filmstrip, 70                                 | panorama stitching and, 280                   |
| Full Screen view, 75                          | removing unwanted objects with, 241           |
| highlight clipping, 55                        | Cloud Contrast effect, 180                    |
| Highlights slider, 56, 90                     | cloudy sky enhancement, 181–182               |
| Luminance Contrast slider, 79                 | clutter, reducing, 37–38                      |
| opening photos in, 46–47                      | collections. See albums                       |
| panorama images edited in, 278                | color                                         |
| Preferences dialog, 72, 74                    | adding vibrance to, 64                        |
| removing noise in, 78–80                      | converting to black-and-white, 89–91, 271–277 |
| removing red eye in, 81–82                    | filling layers with, 295                      |
| Saturation slider, 66, 89                     | filling layer masks with, 169                 |
| Shadows slider, 56–57                         | filling selections with, 159, 292             |
| sharpening in, 73–77                          | noise reduction methods, 79–80, 183–184       |
| Straighten tool, 68                           | optimizing for printing, 318                  |
| Temperature slider, 51                        | removing from layers, 265, 269, 295           |
| Tint slider, 51                               | sampling from duotones, 294                   |
| Vibrance slider, 64,                          | selective color effect, 284–286               |
| white balance adjustment, 50–53               | white balance and, 50–53                      |
| Whites slider, 58, 61, 90, 278, 291           | Color blend mode, 295                         |
| workflow order using, 336                     | color casts, 50-53, 124, 126, 333             |
| See also RAW images                           | color channels                                |
| Camera Standard profile, 48–49                | B&W conversions and, 275–276                  |
| cameras. See digital cameras                  | flesh tone fixes and, 174                     |
| Canon cameras, 48–49                          | Instagram app look and, 291–293               |
| <b>Canon printers,</b> 318, 322, 327, 330–331 | color correction, 235                         |
| <b>canvas area,</b> 106–107                   | fixing prints requiring, 333                  |
| captions                                      | skin tone adjustments, 174–175                |
| adding to photos, 9, 27                       | Color Detail slider, 79                       |
| finding photos by, 30                         | Color Handling pop-up menu, 325, 329          |
| slide shows using, 36                         | color management, 318–325                     |
| capture sharpening, 73                        | color space settings, 318                     |
| CD/DVD backups, 6                             | monitor calibration, 319–321                  |
| Channel pop-up menu, 174, 235, 275–276,       | paper profiles and, 322–325, 330              |
| 291–292, 333, 338                             | printer configuration, 329–331                |
| circular selections, 219–220                  | <b>color noise reduction,</b> 78–79, 183–184  |
| Clarity slider, 58, 62-63, 83-84, 89          | Color palette, 126                            |

Color Picker, 260, 294 Color Settings dialog, 318 Color slider, 78-79 color space configuration, 318 color warning triangles, 56 combining images, 166-171, 233-235 composite images, 166-171, 233-235 fringe removal from, 234 Hue/Saturation adjustments, 235 sizing subjects in, 233

Constrain Proportions checkbox, 114, 116, 119,

219, 233

### contact information, 28

### **Content-Aware features**

Content-Aware Fill, 240-244 Content-Aware Move, 246-248 Spot Healing Brush tool, 238, 243-244

### contrast

adding to cloudy skies, 181-182 black-and-white conversions and, 90, 271-272 Camera Raw adjustments, 54-55, 90 high-contrast portrait look, 267-270 Instagram app look, 291

### Contrast slider

Camera Raw, 54-55, 90, 291

control palette, 11

Convert to Black and White dialog, 271-272

Cookie Cutter tool, 103-105

copying-and-pasting images, 145-146, 149, 154, 233

copyright information, 5, 28, 334

### Correct Camera Distortion filter, 203-205

Amount slider, 203, 282 Angle setting, 205 Horizontal Perspective slider, 205

Midpoint slider, 203, 283

Perspective control, 204

Remove Distortion slider, 203

Show Grid checkbox, 203, 205, 282

Vertical Perspective slider, 204

Create a New Layer icon, 105, 142, 151, 157–159, 185, 188, 295

Create Category dialog, 16

Create Keyword Tag dialog, 16

Create New Adjustment Layer icon, 174, 196, 217, 220,

222, 226, 235, 333, 337

Create New Album button, 23, 40

Create Subfolder(s) pop-up menu, 2

Crop icon, 67

**Crop Suggestions feature, 96** 

### Crop tool, 94

Camera Raw, 65-67 canvas area added with, 106-107 custom size options, 100-102 Group Shot Merge and, 212 overlay features, 96-97 Quick edit mode, 127 standard size options, 98-99

### cropping border, 65, 66, 68, 96, 102, 107

dragging out, 94, 97, 101 resizing, 101-102 rotating, 95

### cropping photos, 65-68, 94-108

Camera Raw for, 65-68

canceling crops, 96

custom size options for, 100-102

for keyword tag icons, 24

gang-scanned photos and, 108

grid overlay, 94

panorama stitching and, 280

rotating the border for, 95

Rule of Thirds overlay for, 96-97

scene cleanup and, 253

shading features for, 94-95

shapes used for, 103-105

square crop ratio for, 290

standard size options for, 98-99

steps in process of, 94-97

straightening and, 68, 110

suggestions feature for, 96

| custom crop                                       | digital cameras                          |
|---------------------------------------------------|------------------------------------------|
| Camera Raw, 66                                    | camera profiles, 48–49                   |
| Elements Editor, 100–102                          | importing photos from, 2–5               |
| Custom Name option, 3                             | lens distortion problems, 203–205        |
| custom printer profiles, 325                      | Digital Negative (DNG) format, 67, 71-72 |
| Custom Shape Picker, 103–104                      | digital noise                            |
| Custom Workspace option, 135                      | adding noise, 333                        |
|                                                   | reducing, 78–79                          |
| D                                                 | removing, 183–184                        |
|                                                   | digital photos                           |
| dark print fixes, 332                             | adding info to, 27–28                    |
| dark subject fixes, 196–198                       | automated saving and resizing, 117–118   |
| Darken Highlights slider, 195                     | backing up, 6–7                          |
| date information                                  | changing time and date, 13               |
| changing for photos, 13                           | creating albums of, 23                   |
| finding photos by, 31                             | cropping and resizing, 94                |
| sorting photos by, 12                             | deleting, 3, 33                          |
| <b>Decontaminate Colors checkbox,</b> 231         | downsizing, 115–116                      |
| <b>Default button for Camera Raw,</b> 59          | emailing, 42–43                          |
| Defringe Layer option, 234                        | finding, 14, 29–33                       |
| Delete Options settings, 3                        | finding duplicates, 32–33                |
| deleting                                          | finding fast, 14                         |
| albums, 25                                        | fixing problems in, 174–213              |
| bad photos, 334                                   | importing, 2–5                           |
| duplicate photos, 33                              | location info for, 39                    |
| keyword tags, 25                                  | metadata info for, 5, 26, 28             |
| metadata, 28                                      | previewing, 10–11                        |
| photos from memory cards, 3                       | recomposing, 119–121                     |
| Shake Regions, 209                                | renaming, 3, 117–118                     |
| unwanted layers, 160                              | resizing, 111–121                        |
| See also removing                                 | rotating, 127                            |
| Depth of Field effect, 261–264                    | saving, 117–118                          |
| Desaturate command, 265                           | seeing full screen, 10-11                |
| desaturated skin look, 265–266                    | sharing 42–43, 130                       |
| <b>Deselect command,</b> 157, 159, 163, 179, 195, | sharpening, 73–77, 298–315               |
| 219, 242, 248, 292                                | sorting by date, 12                      |
| Destination Settings screen, 7                    | stacking, 33, 37–38                      |
| Detail icon, 73                                   | straightening, 68, 109–110               |
| Detail slider, 76, 79                             | tagging people, 20–22                    |
| Details search, 12, 30                            | tagging, 15–19                           |
|                                                   | viewing filenames, 12                    |
|                                                   | viewing on a map, 39–41                  |

| digital workflow, 334–339                        | editing modes, 124–135                          |
|--------------------------------------------------|-------------------------------------------------|
| disc backups, 6–7                                | Expert mode, 132–135                            |
| distortion problems, 203–205, 279                | Guided mode, 128–131, 258–264, 278–281, 284–286 |
| distracting object removal, 238-253              | Quick mode, 124–127, 256–257                    |
| Content-Aware features for, 240–248              | effects. See special effects                    |
| Photomerge Scene Cleaner for, 249–253            | Elements Editor                                 |
| Spot Healing Brush tool for, 238–245             | Camera Raw and, xv                              |
| See also unwanted object removal                 | Expert mode, 132–135                            |
| Divide Scanned Photos option, 108                | Guided mode, 128–131, 258–264, 278–281, 284–286 |
| <b>DNG file format,</b> 67, 71–72                | Quick mode, 124–127, 256–257                    |
| DNG Profile Editor, 49                           | Elements Organizer, 2–43                        |
| documents                                        | Elliptical Marquee tool, 219, 222               |
| copying images into, 145-146, 154, 166, 218, 233 | Email Attachments palette, 43                   |
| resizing photos between, 116                     | emailing photos, 42–43                          |
| Dodge and Burn tools, 185                        | Embed Fast Load Data checkbox, 72               |
| dodging and burning, 185–189                     | Emboss filter, 309                              |
| double processing, 83–88                         | Epson printers/papers, 322-324                  |
| downsizing photos, 115–116                       | Eraser tool, 141                                |
| duotone effect, 294–295                          | blended images and, 147–148, 162                |
| duplicate photos, 32–33                          | combining layers and, 170                       |
| duplicating                                      | Group Shot merge and, 211–212                   |
| layers, 162, 305, 311                            | setting options for, 147                        |
| selections, 161                                  | <b>Esc key,</b> 10, 65, 68, 96                  |
| DVD/CD backups, 7                                | <b>EXIF data,</b> 12, 26, 48                    |
|                                                  | Expand Photos in Stack option, 38               |
| E                                                | Expand Selection dialog, 240                    |
|                                                  | Expert mode, 132–135                            |
| edge sharpening, 308–310                         | exporting slide shows, 36                       |
| edge vignettes                                   | exposure adjustments                            |
| adding to image, 282–283                         | Camera Raw, 54–59                               |
| removing from image, 203, 279                    | Quick edit mode, 125                            |
| edges                                            | Exposure slider, 54, 83–84                      |
| removing fringe around, 234                      | external hard drive, 6–7                        |
| softening around selections, 222–223             | extraordinary sharpening, 305–307               |
| Edit IPTC Information dialog, 28                 | <b>Eye icon,</b> 147, 152, 156, 160, 167, 266   |
| Edit Keyword Tag dialog, 24                      | eye retouching 336, 338                         |
| editing                                          |                                                 |
| Keyword Tag icons, 24                            | F                                               |
| multiple photos, 69–70, 117–118                  | •                                               |
| RAW images, 46–91                                | Facebook friend list, 21                        |
| slide show, 35                                   | face-recognition feature, 20–22                 |
| workflow for, 334–339                            | facial retouching. See retouching portraits     |

(Continued)

| fake duotone effect, 294–295                | focusing light, 185–189                             |
|---------------------------------------------|-----------------------------------------------------|
| Feather Selection dialog                    | group shots, 210–213                                |
| flesh tone adjustments and, 174             | red-eye removal, 199–202                            |
| selection edge softening and, 223           | shadow areas, 192–193                               |
| files                                       | Smart Brush adjustments, 176–182, 198               |
| automatically renaming, 118                 | Flatten Image command, 87, 180, 253, 277, 281       |
| processing multiple, 117–118                | Flatten Stack command, 38                           |
| viewing names of, 12                        | flesh tone adjustments, 174–175                     |
| Fill, Content-Aware, 240–245                | floating windows, 85, 106, 144, 233                 |
| fill flash technique, 196–198               | focusing light, 185–189                             |
| Fill Layer command, 173                     | Foreground color setting, 105, 141, 158, 169–170,   |
| Fill Layer dialog, 169                      | 187–188                                             |
| filling                                     | Foreground to Transparent gradient, 287             |
| layers, 105, 169, 295                       | Forward Slash key (/), 95                           |
| photo borders, 292                          | frame images, 164                                   |
| selections, 159, 292                        | Free Transform                                      |
| filmstrip view, 11                          | accessing the handles of, 114, 166                  |
| filters                                     | Constrain Proportions checkbox, 170, 217            |
| Add Noise, 333                              | resizing images using, 114, 116, 119, 164, 219, 233 |
| Correct Camera Distortion, 203–205, 282–283 | freeform cropping, 102                              |
| Emboss, 309                                 | fringe removal, 234                                 |
| Gaussian Blur, 314                          | Full Backup option, 7                               |
| Reduce Noise, 183–184                       | Full Screen view                                    |
| Surface Blur, 268–269                       | Camera Raw, 75                                      |
| Unsharp Mask, 281, 298–304, 314, 326        | Elements Organizer, 10                              |
| finding photos, 29–33                       | full-screen previews, 10–11                         |
| date info for, 14                           |                                                     |
| duplicate photos, 32–33                     | G                                                   |
| methods used for, 29–31                     | 9                                                   |
| Saved Searches for, 30                      | gang-scanned photos, 108                            |
| Search field for, 31                        | Gaussian Blur removal option, 314                   |
| fisheye distortion, 203, 279                | Get Media button, 199                               |
| Fit in Window view, 74                      | Get Photos from Scanner dialog, $8$                 |
| fixing image problems, 174–213              | <b>GPS info,</b> 40–41                              |
| blurry images, 206–209                      | Gradient adjustment layer, 288                      |
| bright areas, 194–195                       | Gradient Editor, 288                                |
| camera lens distortion, 203–205             | Gradient Fill dialog, 179, 287–289                  |
| cloudy gray skies, 181–182                  | Gradient Map adjustment layer, 274                  |
| dark subjects, 196–198                      | Gradient Picker, 152, 287                           |
| digital noise, 183–184                      | Gradient tool, 152                                  |
| flesh tone adjustments, 174–175             |                                                     |

| gradients                               | Camera Raw, 56, 90                    |
|-----------------------------------------|---------------------------------------|
| Foreground to Transparent, 287          | Photoshop Elements, 195               |
| neutral density filter effect, 165, 287 | Quick edit mode, 125                  |
| Reverse checkbox for, 152, 287          | history, finding photos by, 31        |
| grainy photo look, 292                  | Hollywood, Calvin, 267                |
| gray card, 53                           | Horizontal Perspective slider, 205    |
| Grayscale mode, 274, 277                | HP photo printers, 318                |
| Green color channel, 276, 291           | Hue/Saturation adjustments            |
| Grid overlay, 96                        | composite images and, 235             |
| Group Shot feature, 208-211             | flesh tone fixes and, 174             |
| Groups palette, 22                      | print color fixes and, 333            |
| <b>Guided edit mode,</b> 128–131, 284   | selections and, 217, 226              |
| See also special effects                | Hughes, Bryan O'Neil, 311             |
| Н                                       | 1                                     |
| hair selections, 227–229                | ICC profiles, 323-324                 |
| halos, 76                               | icons                                 |
| Hand tool, 74                           | Crop, 67                              |
| hard drive backups, 6–7                 | keyword tag, 24                       |
| Hard Light blend mode, 309              | Stack, 37                             |
| hardware calibration, 319–321           | image files                           |
| haze removal, 191                       | automatically renaming, 118           |
| Healing Brush tool                      | downloading for this book, xiv        |
| blemish removal and, 337, 339           | processing multiple, 69–70            |
| See also Spot Healing Brush tool        | viewing names of, 12                  |
| Healing slider, 247                     | See also digital photos               |
| hiding                                  | Image Size dialog, 111, 115           |
| layers, 152, 167, 266, 270, 306         | importing                             |
| palettes, 135                           | digital photos, 2–5, 334              |
| Rule of Thirds overlay, 96–97           | scanned photos, 8                     |
| Tool Options Bar, 100                   | Incremental Backup option, $7$        |
| high ISO noise, 78                      | information                           |
| high-contrast portrait look, 267–270    | adding to photos, 27–28               |
| highlights                              | location, 39-41                       |
| clipping warning, 56                    | metadata, 5, 26, 28                   |
| recovering clipped, 56                  | removing from photos, 28              |
| toning down, 194–195                    | Information palette, 26-27            |
| Highlights slider                       | inkjet printer profiles, 325, 327–330 |

| Input Levels sliders, 197, 223, 276–276, 291, 293 | layer blend modes. See blend modes             |
|---------------------------------------------------|------------------------------------------------|
| Instagram app look, 290–293                       | layer masks, 166–171                           |
| inversing selections, 86, 220–223                 | advantages of, 169–170                         |
| Invert Effect checkbox, 286                       | applying to layers, 233                        |
| inverting                                         | brushes and, 169–170                           |
| layer masks, 336–338                              | combining images using, 166–171                |
| layers, 268 selective color effect, 286           | double processing and, 86                      |
| IPTC metadata, 28                                 | example of filling, 169                        |
| <b>ISO</b> setting, 78, 183                       | inverting, 336–338                             |
|                                                   | portrait retouching and, 241, 252, 263–265, 27 |
| 1                                                 | selections and, 171-173, 229-231               |
| 3                                                 | sharpening photos with, 350–351                |
| JPEG photos                                       | special effects and, 265–266, 270              |
| cropping in Camera Raw, 67                        | thumbnails for, 169                            |
| opening in Camera Raw, 47                         | viewing, 232                                   |
| simulating look of in Camera Raw, 48–49           | Layer via Copy command, 308                    |
|                                                   | layers, 137–171                                |
| K                                                 | aligning, 155                                  |
| K                                                 | applying masks to, 233                         |
| Katz, Shelly, 326                                 | basics of, 138–143                             |
| kelbyone.com website, xiv                         | blending, 148, 161–165                         |
| keyboard shortcuts, xvii, 133                     | creating new, 151, 157                         |
| keyword tags, 15–22                               | deleting, 160, 269                             |
| applying multiple, 19                             | desaturating, 265                              |
| assigning to photos, 15, 17, 19, 335              | duplicating, 161, 162, 234, 265, 267, 305, 311 |
| choosing icons for, 24                            | filling, 169, 295                              |
| creating, 15–16                                   | hiding, 147, 167                               |
| deleting, 25                                      | inverting, 268                                 |
| finding photos using, 29                          | linking, 156                                   |
| multiple photos receiving, 18                     | logos added as, 148–149                        |
| people recognition and, 20–22                     | merging, 160, 234, 266, 268                    |
| removing from photos, 18                          | multiple images and, 144–149, 150–160          |
| selecting photos for, 18                          | naming/renaming, 157                           |
|                                                   | opacity settings for, 152                      |
| I                                                 | Picture Stack effect, 258–260                  |
| L                                                 | rearranging, 147                               |
| landscape photos                                  | selecting, 155                                 |
| adjusting skies in, 176–182                       | stroke, 157–158                                |
| converting to black and white, 89, 271–277        | texture, 150–160, 165                          |
| Lasso tool                                        | See also adjustment layers                     |
| image fixes and, 194                              | Layers palette                                 |
| selections made with, 161, 240, 242               | Add Layer Mask icon, 86, 167, 266, 270, 306    |

Background layer, 140, 151 Organizer functions on, xvii Create a New Layer icon, 142, 151, Magic Wand tool, 228 Create New Adjustment Layer icon, 196, 174 magnification settings, 298 Eye icon, 147, 152, 167 Map view, 39-41 Flatten Image command, 87, 180, 253, 269, 277, 281 Mark Face icon, 22 Mark for Protection tool, 120 Link Layers icon, 156 naming layers in, 157 Mark for Removal tool, 120 opening/closing, 134 marquees. See selections thumbnail resizing, 150 Masking slider, 76, 77 undocking, 135 Maximize Mode, 106 Lens Blur removal option, 314 maximum sharpening, 301 lens distortion problems, 203-205, 279 memory cards lens vignetting, 279, 282-283, deleting photos from, 3 Levels adjustments, xvi importing photos from, 2-5 B&W conversions and, 274–277 menu bar, 135 color channel controls and, 274-277, 291-293 merging layers, 160, 234, 266, 268 dark subject fixes and, 196-198 metadata information, 5, 26, 28, 334 selections and, 222-223 Midpoint slider, 205, 283 light, focusing, 185-189 midtone adjustments, 54, 89, 125, 197 light print fixes, 332 Midtone Contrast slider, 269 Lighten Shadows slider, 193, 195, 269 moderate sharpening, 301 Lighten Skin Tones preset, 198 monitor calibration, 319-321 Lighting presets, 179 Motion Blur removal option, 314 Move, Content-Aware, 246-248 Lightness slider, 217 Link Layers icon, 156 Move tool, 85, 89, 114, 119, 146, 153, 233 linking layers, 156 Multiply blend mode, 163-164, 332 music for slide shows, 35 Load Selection dialog, 221 location information, 39-41 logos in images, 148-149 Ν lossy compression, 72 **Luminance Contrast slider, 79** naming/renaming Luminance Detail slider, 79 imported files, 3, 334 luminance noise reduction, 78–79 layers in the Layers palette, 155 Luminance slider, 79, 87 multiple files automatically, 118 Luminosity blend mode, 326 Nature presets, 176, 180, 181 negative Clarity adjustment, 63 neutral density gradient effect, 287-289 M neutral gray color, 53 Macintosh computers New Album pane, 23

calibration utility on, 319

color management options on, 329, 330

(Continued)

New document dialog, 145

| New Keyword Tag option, 19                   | metadata viewed in, 26                           |
|----------------------------------------------|--------------------------------------------------|
| <b>New Layer dialog,</b> 151, 185–186        | Places feature in, 39–41                         |
| Nikon cameras, 49                            | removing red eye in, 199–200                     |
| noise, digital                               | scanning images into, 8                          |
| adding, 333                                  | setting preferences in, 4                        |
| reducing, 78–80, 183–184                     | sizing thumbnails in, 9                          |
| notes                                        | slide show option, 34–36                         |
| adding to photos, 27                         | sorting photos by date in, 12                    |
| finding photos by, 30                        | stacking photos in, 33, 37–38                    |
| numbering photos, 118                        | tagging photos in, 15–22                         |
|                                              | time/date changes in, 13                         |
| $\cap$                                       | Output Levels slider, 292, 293                   |
|                                              | output sharpening, 73                            |
| object removal                               | oval selections, 219–220                         |
| Content-Aware features for, 240–243, 246–248 | overexposure, 194                                |
| Photomerge Scene Cleaner for, 250–252        | Overlay blend mode, 165, 186, 232, 266, 269, 288 |
| Spot Healing Brush tool for, 242, 243, 244   | Overlay selection view, 230                      |
| See also unwanted object removal             |                                                  |
| Old Fashioned Photo effect, 292              | Р                                                |
| Opacity settings                             | 1                                                |
| Brush tool, 186, 241, 242                    | Palette Bin, 124, 129, 260, 284                  |
| double processing and, 86                    | palettes                                         |
| duplicate layers and, 234                    | Actions, 99                                      |
| edge sharpening and, 310                     | Adjustments, 179                                 |
| fill flash effect and, 198                   | Balance, 130                                     |
| layer blending and, 147, 152, 162            | Color, 126                                       |
| portrait retouching and, 336                 | Email Attachments, 43                            |
| print sharpening and, 332                    | Groups, 22                                       |
| Smart Brush adjustments and, 182             | Information, 26, 27–28                           |
| special effects and, 266, 270                | Layers, 86, 105, 134, 135, 140, 150              |
| Open Images button, 70, 278                  | Lighting, 125                                    |
| Organizer, 1–43                              | My Albums, 23, 40                                |
| albums in, 23, 25                            | Sharpen, 127                                     |
| backup options in, 6–7                       | Smart Fix, 124                                   |
| emailing photos from, 42–43                  | Tags, 15, 19, 25, 29                             |
| finding photos in, 14, 29–33                 | panoramas, 278–281                               |
| full-screen previews in, 10–11               | editing RAW files for, 278                       |
| importing photos into, 2–5                   | finishing techniques for, 281                    |
| info added to photos in, 27–28               | Photomerge creation of, 278–280                  |
| Mac computers and, xvii                      | paper profiles, 322–325, 330                     |
|                                              |                                                  |

| paper size options, 327                            |
|----------------------------------------------------|
| Paste Into Selection command, 218                  |
| <b>Pencil tool,</b> 212, 352                       |
| people-recognition feature, 20-22                  |
| Perceptual Rendering Intent, 331                   |
| perspective distortion, 204–206                    |
| <b>Photo Bin,</b> 250, 251                         |
| Photo Downloader, 2, 4, 5, 334                     |
| photographs                                        |
| example of drawing on, 138–140                     |
| scanning into Organizer, 8                         |
| See also digital photos                            |
| Photomerge Group Shot feature, 210-213             |
| Photomerge Panorama feature, 278–281               |
| Photomerge Scene Cleaner feature, 249–253          |
| Photoshop Elements Manages Colors option, 325, 329 |
| Picture Stack effect, 258–260                      |
| pin-registered photos, 85                          |
| Places feature, 39–41                              |
| portraits                                          |
| desaturated skin look for, 265–266                 |
| high-contrast look for, 267–270                    |
| sharpening, 300, 311–312                           |
| See also retouching portraits                      |
| practice photos, xiv                               |
| Preferences dialog                                 |
| Camera Raw, 72, 74                                 |
| Elements Organizer, 4, 42                          |
| Preserve Current Filename in XMP checkbox, 3       |
| Preserve Details slider, 183, 184                  |
| Preset Picker, 176, 181                            |
| presets                                            |
| Crop tool, 65, 98                                  |
| Recompose tool, 119                                |
| Smart Brush tool, 176, 178, 180, 181, 198, 256     |
| Preview on/off option, 53                          |
| previews                                           |
| B&W conversion, 271                                |
| full-screen, 10–11                                 |

noise reduction, 184

print, 327 Quick mode, 124 sharpening, 74, 77 slide show, 36 white balance, 53 Print dialog, 325, 327-331 **Printer Preferences button, 329** Printer Profile pop-up menu, 325 printing process fixing images for, 332-333 monitor calibration for, 319-321 optimizing colors for, 318 paper profiles for, 322-325, 330 setting options for, 327-331 sharpening images for, 326 **Process Multiple Files dialog, 117–118** profiles camera, 48-49 printer/paper, 322-325, 330 Protect Detail checkbox, 311 **PSD** images cropping in Camera Raw, 65, 67 opening in Camera Raw, 47 **Pupil Radius setting, 202** 

Quick edit mode, 124–127, 256–257

Quick Selection tool, 224–226

Auto-Enhance checkbox, 224

Depth Of Field effect and, 261–264

double processing and, 85

flesh tone adjustments and, 174

making selections with, 225, 227

portrait retouching and, 254

Refine Edge dialog with, 229–231

sky selections and, 221

Subtract mode for, 225–226, 264

tricky selections and, 227–228

| R                                                   | Camera Raw feature for, 81–82               |
|-----------------------------------------------------|---------------------------------------------|
|                                                     | instant method of, 201–202                  |
| Radial Gradient icon, 152                           | red face corrections, 174-175               |
| Radius slider                                       | Reduce Noise filter, 183-184                |
| Adjust Sharpness control, 313                       | Refine Edge dialog, 229–231, 286            |
| Camera Raw sharpening section, 75                   | Refine Radius tool, 230                     |
| Refine Edge dialog, 229–230                         | Refine Selection Brush, 225-226             |
| Refine Mask dialog, 91                              | Relative Colorimetric Rendering Intent, 331 |
| Unsharp Mask dialog, 299, 303                       | Remove Background icon, 110                 |
| RAW images, 45–92                                   | <b>Remove Color command,</b> 269, 271, 295  |
| auto correcting, 59–61, 89                          | Remove Distortion slider, 203               |
| camera profiles, 48–49                              | Remove IPTC Metadata button, 28             |
| color vibrance in, 64                               | Remove Keyword Tag option, 18               |
| contrast adjustments, 54–55                         | removing                                    |
| converting to black-and-white, 89–91                | blur from photos, 206, 314                  |
| cropping and straightening, 65-68                   | color from layers, 265, 269, 295            |
| double processing, 83–87                            | distractions from photos, 240–245           |
| editing multiple, 69–70                             | IPTC metadata, 28                           |
| exposure adjustments, 54–58                         | keyword tags, 18                            |
| highlight adjustments, 56                           | red eye, 81–82, 199–202                     |
| noise reduction, 78–80                              | spots and artifacts, 238–239                |
| opening in Camera Raw, 46                           | unwanted objects, 237–253                   |
| panorama creation and, 278                          | white backgrounds, 110                      |
| punch added to, 62–63                               | See also deleting                           |
| red-eye removal, 81–82                              | Rename Files pop-up menu, 3                 |
| saving in DNG format, 71–72                         | renaming. See naming/renaming               |
| shadow adjustments, 56–57                           | Rendering Intent options, 331               |
| sharpening, 73–77                                   | Resample Image checkbox, 112, 113, 115      |
| softening effect, 63                                | Reselect option, 221                        |
| white balance settings, 50–53                       | Reset Image icon, 125                       |
| See also Camera Raw                                 | resizing. See sizing/resizing               |
| Recompose tool, 119–121                             | resolution                                  |
| <b>Rectangular Marquee tool,</b> 153, 167, 216, 218 | setting for photos, 111–113                 |
| rectangular selections, 216–217                     | viewing size and, 116                       |
| Red color channel, 275                              | retouching portraits                        |
| Red Eye Removal tool                                | blemish removal, 337                        |
| Camera Raw, 81–82                                   | brightening whites of eyes, 336             |
| Photoshop Elements, 201–202                         | skin tone fix, 174–175                      |
| red-eye removal, 199–203                            | softening skin, 63                          |
| automatic process of, 199–200                       | sparkle added to eyes, 338                  |

| Reverse gradient checkbox, 152, 287    | Scale setting for gradients, 288                        |
|----------------------------------------|---------------------------------------------------------|
| rotating                               | Scale to Fit Media checkbox, 328                        |
| cropping border, 95                    | scanned photos                                          |
| photos in Quick mode, 127              | dividing gang-scanned images, 108                       |
| shapes, 104                            | importing into Organizer, 8                             |
| round selections, 219–220              | scene cleanup technique, 249–253                        |
| Rule of Thirds overlay                 | Scenic Landscape B&W conversion style, 271–272          |
| cropping photos using, 96–97           | <b>Screen blend mode,</b> 161, 332, 336                 |
| hiding, 98, 101                        | Search field, 30                                        |
| rulers, 99, 101, 111                   | Search the Map field, 41                                |
|                                        | searching for photos. See finding photos                |
| S                                      | <b>Select All button,</b> 49, 67, 69, 278               |
| 9                                      | Select All command, 155, 164, 166, 218, 292             |
| sampling                               | selections, 216–235                                     |
| with Color Picker tool, 294            | adjusting, 217, 220, 222, 226                           |
| with Healing Brush tool, 238, 243, 339 | brush for refining, 225–226                             |
| Saturation slider                      | compositing, 227–235                                    |
| B&W conversions and, 89                | deselecting, 156, 157, 159, 163, 179, 195,              |
| composite image adjustments and, 235   | 217, 241–242, 248, 292                                  |
| portrait retouching and, 338           | duplicating, 61                                         |
| print color fixes and, 333             | expanding, 240                                          |
| Quick edit mode, 126                   | filling, 105, 159, 292, 295                             |
| selection adjustments and, 226         | inversing, 86, 220, 221, 222–223                        |
| skin tone adjustments and, 175         | Lasso tool, 161, 194, 240, 242-243, 246                 |
| Vibrance slider vs., 64                | layer masks and, 167–169, 229                           |
| Save Backup button, 7                  | Magic Wand tool, 207, 228                               |
| Save Options dialog, 71                | Quick Selection tool, 85, 129, 133, 161, 163, 174, 221, |
| Save Selection dialog, 221             | 224–226, 227–229, 240, 263–264                          |
| Saved Searches features, 25, 30        | rectangular 153, 158–159, 167, 216, 218–219             |
| saving                                 | refining edges of, 225, 227, 229, 286                   |
| automated processing and, 117          | round or circular, 219–220, 222                         |
| blurry photos, 206–209                 | saving, 221                                             |
| digital photos, 5                      | scaling, 219                                            |
| RAW files to DNG, 71–72, 85            | softening edges of, 222–223                             |
| search criteria, 30                    | square, 218–219                                         |
| selections, 221                        | tricky, 227–235                                         |
| slide shows, 36                        | selective color effect, 284–286                         |
| Scale icon, Free Transform, 154        | Sensitivity slider, 207                                 |
|                                        | Sepia Glow effect, 257                                  |

| shadows                                           | Show Grid checkbox, 203, 205, 282                |
|---------------------------------------------------|--------------------------------------------------|
| Camera Raw adjustments, 56–57                     | Show Strokes checkbox, 252                       |
| clipping warning, 55                              | sizing/resizing                                  |
| lightening, 192–193                               | automated, 117                                   |
| noise in, 78                                      | brushes, 177, 212                                |
| Shadows slider                                    | cropped photos, 98–102                           |
| Camera Raw, 56–57, 83                             | digital camera photos, 111–118                   |
| Quick edit mode, 125                              | downsizing process and, 115–116                  |
| Shadows/Highlights Adjust Sharpness controls, 314 | dragging between documents and, 116              |
| Shadows/Highlight dialog                          | emailed photos, 43                               |
| bright area adjustments using, 195                | Free Transform for, 114, 116, 154, 166, 219      |
| shadow area adjustments using, 193                | parts of image, 119–121                          |
| Shake Reduction filter, 206–209                   | Shake Regions, 207                               |
| magnifier window in, 208                          | shapes, 104                                      |
| Shake Regions, 206–209                            | thumbnails, 9, 150                               |
| adding multiple, 208                              | skies                                            |
| deleting, 209                                     | adding contrast to cloudy, 181–182               |
| moving, 207                                       | enhancing photos with dull, 181–185              |
| resizing, 207                                     | selecting with Quick Selection tool, 221         |
| turning off, 209                                  | Smart Brush adjustments, 176–182                 |
| shapes                                            | skin softening, 63                               |
| cropping into, 103–105                            | skin tone                                        |
| selections based on, 216–220                      | color adjustments, 174–175                       |
| sharing photos                                    | desaturated skin look, 265–266                   |
| email for, 42–43                                  | preset for lightening, 198                       |
| Sharpen palette, 127                              | slide shows, 34–36                               |
| <b>Sharpen tool,</b> 311–312, 338                 | customizing, 35–36                               |
| sharpening techniques 296–315                     | exporting, 36                                    |
| Adjust sharpness control, 313–315                 | themes for, 34, 35                               |
| basic sharpening, 298–303                         | Smart Brush tool, 176–182                        |
| Camera Raw, 73–77                                 | adjustment settings, 179                         |
| edge sharpening, 308–310                          | how to use, 176–180, 181–182                     |
| extraordinary sharpening, 305–307                 | presets, 176, 179, 180, 181, 198                 |
| layer masks and, 306–307                          | subtract mode, 178                               |
| portrait sharpening, 300, 311–312                 | Smart Fix palette, 124                           |
| print sharpening, 326                             | Smart Radius checkbox, 300                       |
| Quick edit mode, 127                              | <b>Soft Light blend mode,</b> 165, 188, 192, 266 |
| sample settings, 77, 299–304                      | soft subject sharpening, 344                     |
| Sharpen tool, 311–312                             | softening selection edges, 222–223               |
| soft subjects and, 300                            | softening skin, 63                               |
| Unsharp Mask filter, 299–304                      | soft-step gradients, 288                         |
| web graphics and 302                              | software calibration, 319                        |

## sorting photos, 12 special effects, 254–295

black-and-white conversions, 271-277

burned-in edge effect, 282-283

Depth of Field effect, 261-264

desaturated skin look, 265-266

fake duotone effect, 294-295

Guided mode, 128-131

high-contrast portrait look, 267-270

Instagram app look, 290-293

neutral density gradient effect, 287-289

panoramas, 278-281

Picture Stack effect, 258-260

Quick edit mode, 256-267

selective color effect, 284-286

Speed Effect, 128-131

vignetting, 282-283

### **Spot Healing Brush tool**

blemish removal and, 337

Content-Aware features and, 239, 242, 243

spot/artifact removal and, 238-239

unwanted object removal and, 242-244

See also Healing Brush tool

spot removal, 238-239

Spyder5ELITE calibrator, 319-321

square crop ratio, 290

square selections, 218-219

sRGB color space, 318

Stack icon, 37

stacking photos, 33, 37–38

standard photo sizes, 98-99

stock photo websites, 294

#### Straighten tool

Camera Raw, 68

Photoshop Elements, 109-110

straightening photos, 68, 109-110

Stroke dialog, 158

strokes, 157-158

#### Subtract mode

Quick Selection tool, 225-226, 264

Smart Brush tool, 178

Surface Blur filter, 268, 306

## Т

tabbed viewing, 106, 114

tags. See keyword tags

Tags palette, 15-19, 22, 25, 29

Temperature slider

Camera Raw, 51, 61, 84

Quick edit mode, 124, 256-257

text search field, 30, 41

textured backgrounds, 150-153, 270

themes for slide shows, 34-35

Threshold slider, Unsharp Mask, 268, 270, 281,

299-305, 326

#### thumbnails

layer mask, 169, 232-233

Layers palette, 150

previewing selected, 10-11

Quick edit mode, 124-125

sizing/resizing, 9, 150

#### TIFF photos

cropping in Camera Raw, 65-68

opening in Camera Raw 46-47

Time Zone Adjust dialog, 13

Timeline, 14, 29

### Tint slider

Camera Raw, 51, 89

Quick edit mode, 51

Toggle Film Strip button, 11

**Tool Options Bar, 133** 

tools. See specific tools by name

tourist removal, 249-253

tripods, 249-250, 278

troubleshooting prints, 332-333

# U

UnCheck All button, 5 underexposed subjects, 161, 196–198 Undo command, 59, 93, 190 Unsharp Mask filter

Adjust Sharpness control vs., 313
Amount slider, 299, 303
basic sharpening and, 298–304
extraordinary sharpening and, 305–307
panorama creation and, 281
print sharpening and, 326
Radius slider, 299, 303
resized photos and, 115–116
sample settings for, 299–304
Threshold slider, 299, 304

See also sharpening techniques

Unstack Photos command, 38 unwanted object removal, 238–253

Content-Aware features for, 238–248 moving parts of images for, 246–248 scene cleanup technique for, 249–253 Spot Healing Brush for, 238–245, 337 spots/artifacts and, 238–239 tourists as target of, 249–253

# V

version sets, 200
Vertical Perspective slider, 204
vertical straightening, 110
Vibrance slider

Camera Raw, 64 Quick edit mode, 126

#### vignettes

removing from images, 203, 279

Vintage effect, 257

Visually Similar Photo Search dialog, 32

Vivid Landscapes B&W conversion style, 271–272

Vivid Light blend mode, 267

applying to images, 282-283

## W

warning triangles, 56
web sharpening, 302
webpage for book, xiv
wedding album page, 150–160
white balance presets, 50–51, 53, 90
white balance settings, 50–53, 60–61, 64
White Balance tool, 52–53
Whites slider, 58, 61
windows, floating, 85, 144, 153, 233
Windows calibration software, 319
workflow order, 334–339

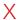

XMP sidecar files, 71–72

## 7

Zoom slider, 9 Zoom tool

Camera Raw, 62, 74
Photoshop Elements, 131, 201, 238, 251 **zooming in/out,** 78, 81, 298, 311